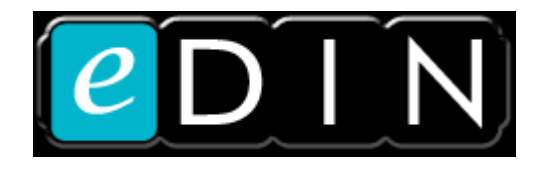

# **Network Processor Unit (NPU)**

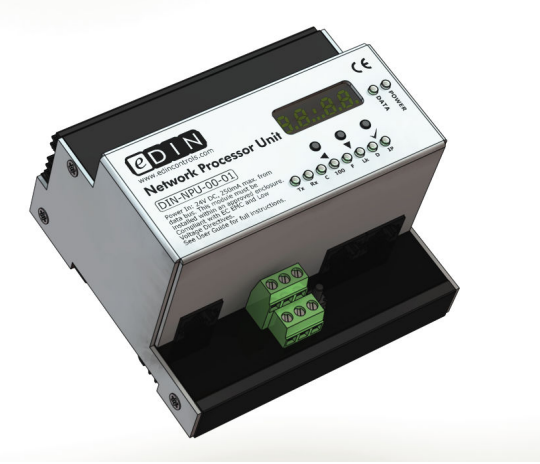

# **Software User Guide**

© Mode Lighting (UK) Ltd., 2009

Page 1 of 40

### **If you don't read anything else…**

If you don't generally read manuals then we ask that you just read these 5 golden rules:

- 1. In the configuration editor: scenes are defined in columns, inputs are shown in rows. The intersection between the two is where the input triggers the output.
- 2. Channels should always be named as follows:  $\langle area \rangle : \langle function \rangle$ . The colon : symbol must be included
- 3. The configuration-editor username is always "configuration". The password is whatever you set it to be.
- 4. An I/O module which has some channels set as an input, and some set as an output will appear twice: once in the outputs section, and once in the inputs section.
- 5. Your NPU must have it's own unique IP address, and be on the same sub-net as the computer which you are using to browse its' web-pages.

#### **What is the eDIN NPU for?**

The eDIN Network Processor Unit has many uses:

- A simple method of controlling and setting light levels in any scene using its inbuilt web-server
- To define the operation of multiple eDIN modules
- To facilitate advanced networking and integration

#### **Hardware Features**

The eDIN NPU has the following connections:

2 x M-Bus, on RJ-45 connectors for communicating with other compatible Mode products, and for powering the eDIN NPU.

- 1 x Ethernet 10/100 port, via an RJ-45 socket
- 1 x RS232 port, via terminal blocks

For details on installation and power requirements please refer to the *eDIN NPU Installation Guide* which was packed with the NPU module.

NB. If your NPU is the last module on the M-Bus chain then terminate the bus by plugging an M-Bus Terminator plug into the empty M-Bus RJ-45 socket.

## **RS232 Port Connection Details**

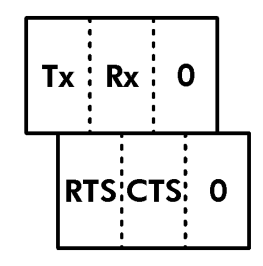

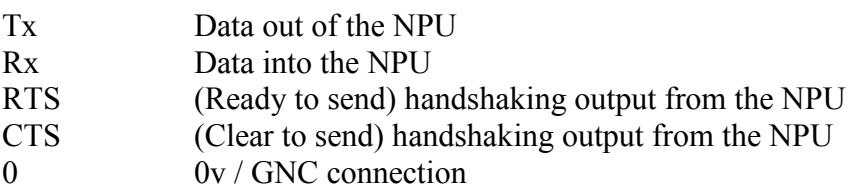

The Tx connection of the NPU should be wired to the Rx connection of the device that you want to control. Likewise the Rx connection of the NPU should be wired to the Tx connection of a device which you want to use to send commands to the NPU

# **Top-Panel LED Functions**

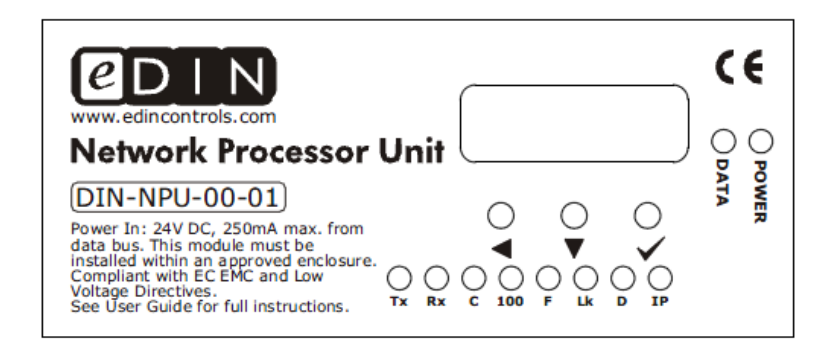

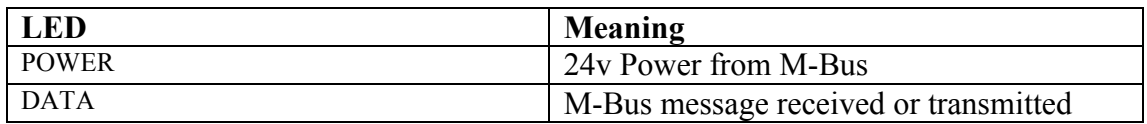

#### **Communications Diagnostic LEDs**

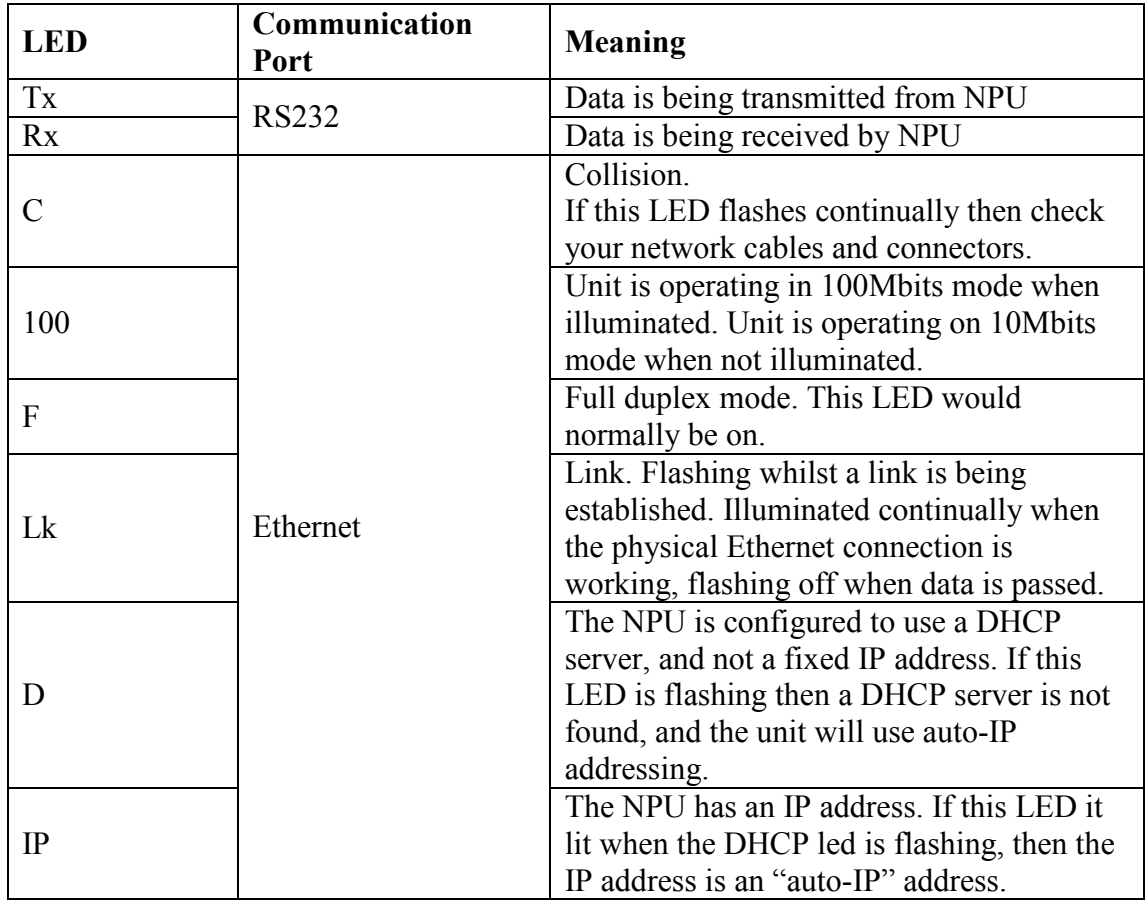

#### **The Embeded WebServer: Front Page**

eDIN is configured using a web browser. No eDIN-specific software or tools are required.

To access the embedded web server, contained within the eDIN Network Processor Unit, connect the NPU and your computer to a LAN (Local Area Network).

Each device on a network has its own IP address, which is used to uniquely identifty it, so that other devices on the network can communicate with it. An IP address is a number in the format nnn.nnn.nnn.nnn. Usually all devices on the same "subnet" (i.e. local group of networked devices) will have identical digits for the first three parts of the IP address. Most networks have a "DHCP Server" which allocates new IP addresses to new devices on the network. There is usually a DHCP server built into the network's router.

Alternatively the IP address can be set manually. This is only recommended for networks that do not have a DHCP server, as otherwise the DHCP server may allocate the IP address that has already been manually set for the eDIN module to another device. That would then mean that there are two devices with the same IP address on the same network, which will cause problems.

*For more information on network organisation please consult your Network Adminstrator or IT team. Alternatively we recommend the book "TCP/IP Jumpstart" by A. G. Blank, available from Amazon.* 

The IP address, once allocated, may be checked using the menu options on the 7 segment LED display of the eDIN NPU. By default the NPU requests an IP address from your network's DHCP server. If you do not have a DHCP server, then you'll need to set an IP address manually using the menu on the control panel of the NPU. If you are going to want remote access to your eDIN NPU then you'll need to use a fixed IP address.

Once you know the IP address of the eDIN NPU, type it into the URL bar of your web browser

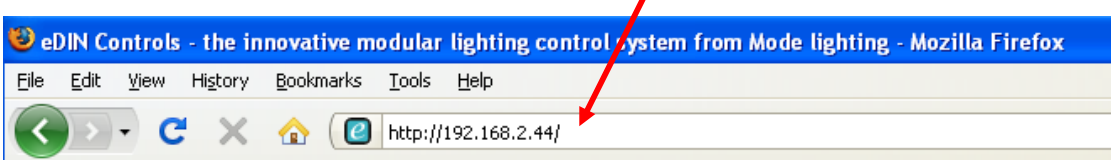

eDIN is compatible with many web browsers that run Javascript, JQuery and AJAX, these include:

Microsoft Internet Explorer v7 onwards Mozilla Firefox v3 onwards Opera v9 onwards Safari v4 onwards Google Chrome v2 onwards

A reduced-scale version of the eDIN web pages, for control and scene-setting only, may be viewed on the Apple iPhone web-browser.

The main eDIN web page, as first shown, is as follows:

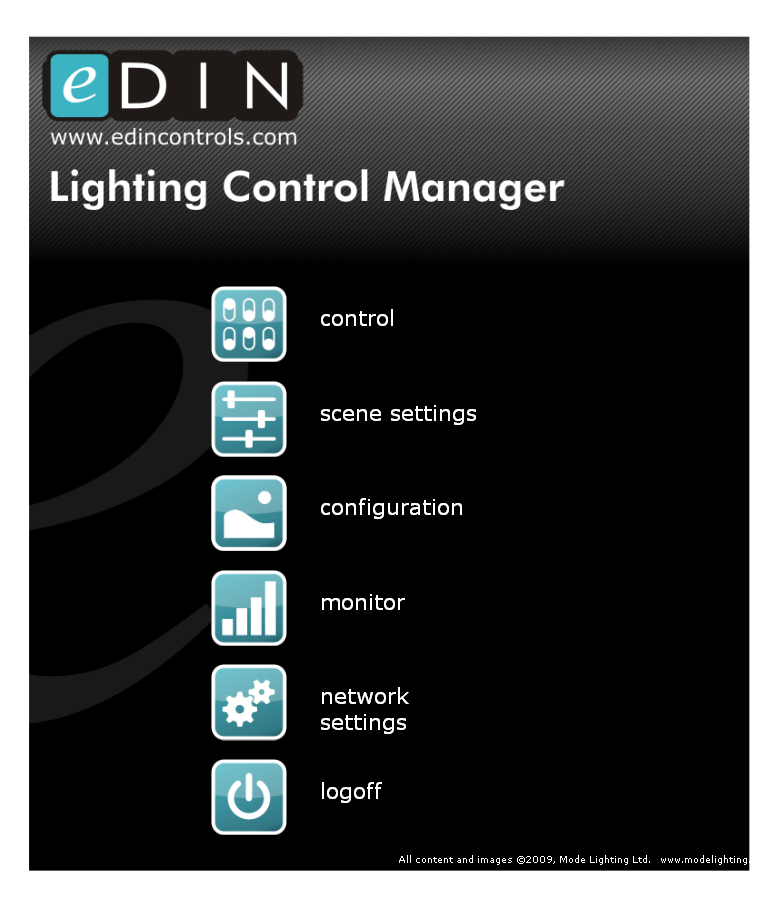

Control (see page 32)

Recall lighting scenes, grouped by area or room. This screen may be passwordprotected on a user-by-user basis.

Scene Settings (see page 38) Adjust light levels in scenes. This screen may be password-protected.

Configuration (see page 7) Setup modules and create scenes. Configure triggers to link inputs to scenes.

Monitor (see page 37) View the power-usage and energy savings by area.

Network Settings (see page 26) Configure the TCP/IP settings, firewall, network services and M-Bus-over-TCP/IP bridge features.

Logoff

Sign-out of your connection to the NPU. Brings up a log-in screen from which any user may connect to the portion of the system allowed for them to use.

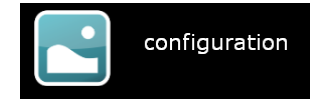

## **Configuring eDIN**

The eDIN processor may be configured in the following areas, in the following order:

- 1. Select modules, and set up hardware
- 2. Create and edit scenes (output actions)
- 3. Create and edit triggers (input actions)
- 4. Create users, and assign access privileges
- 5. Configure network settings and security

## **Setting Up Modules, Scenes and Triggers**

The configuration screen is used to setup the hardware modules and what they do. There is a quick setup feature that can do much of the work for you automatically.

From the front screen select *Configuration* to access a page which shows a spreadsheet-type view, with the modules in a column on the left, and scenes in columns on the right.

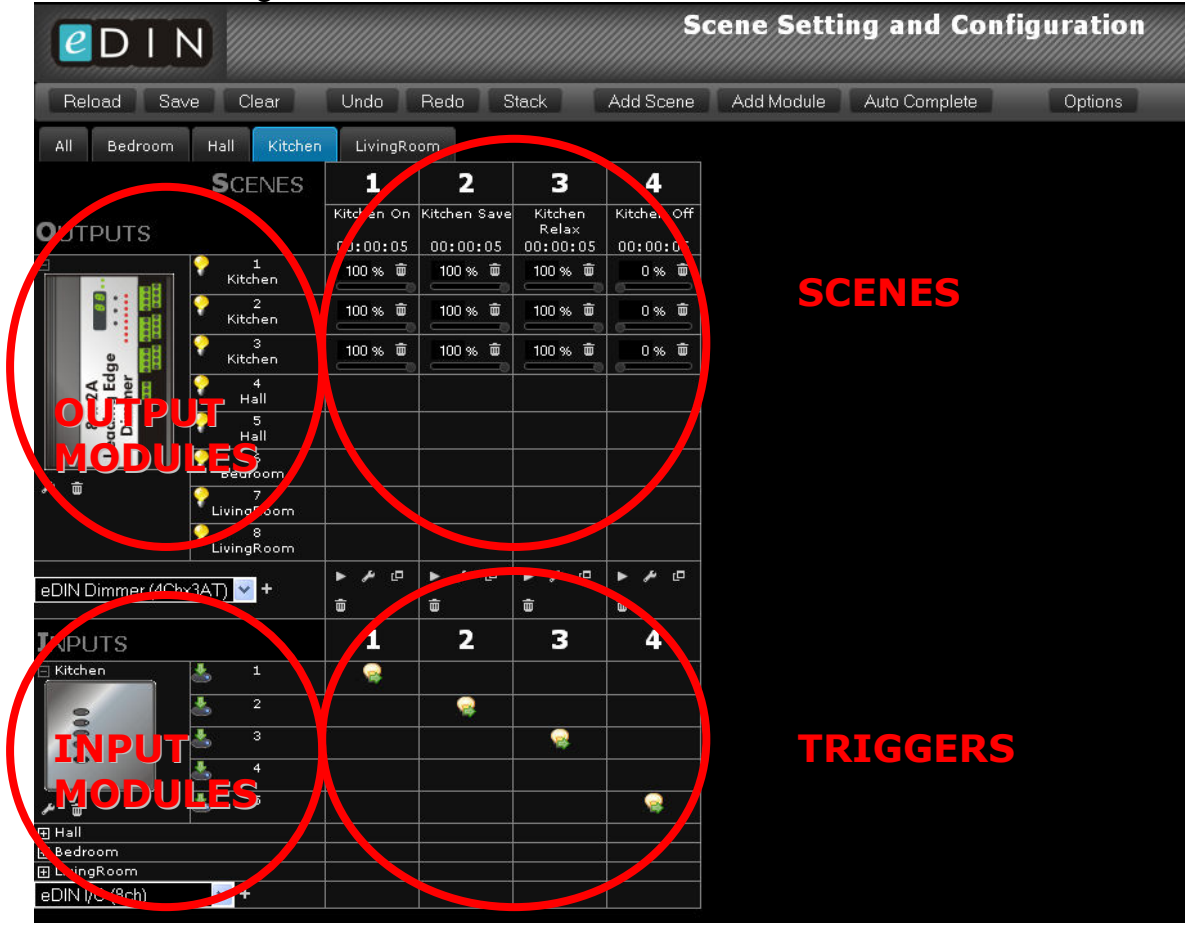

Triggers are defined in the intersection between columns (scenes) and rows (inputs) in the lower section of the window, as shown below:

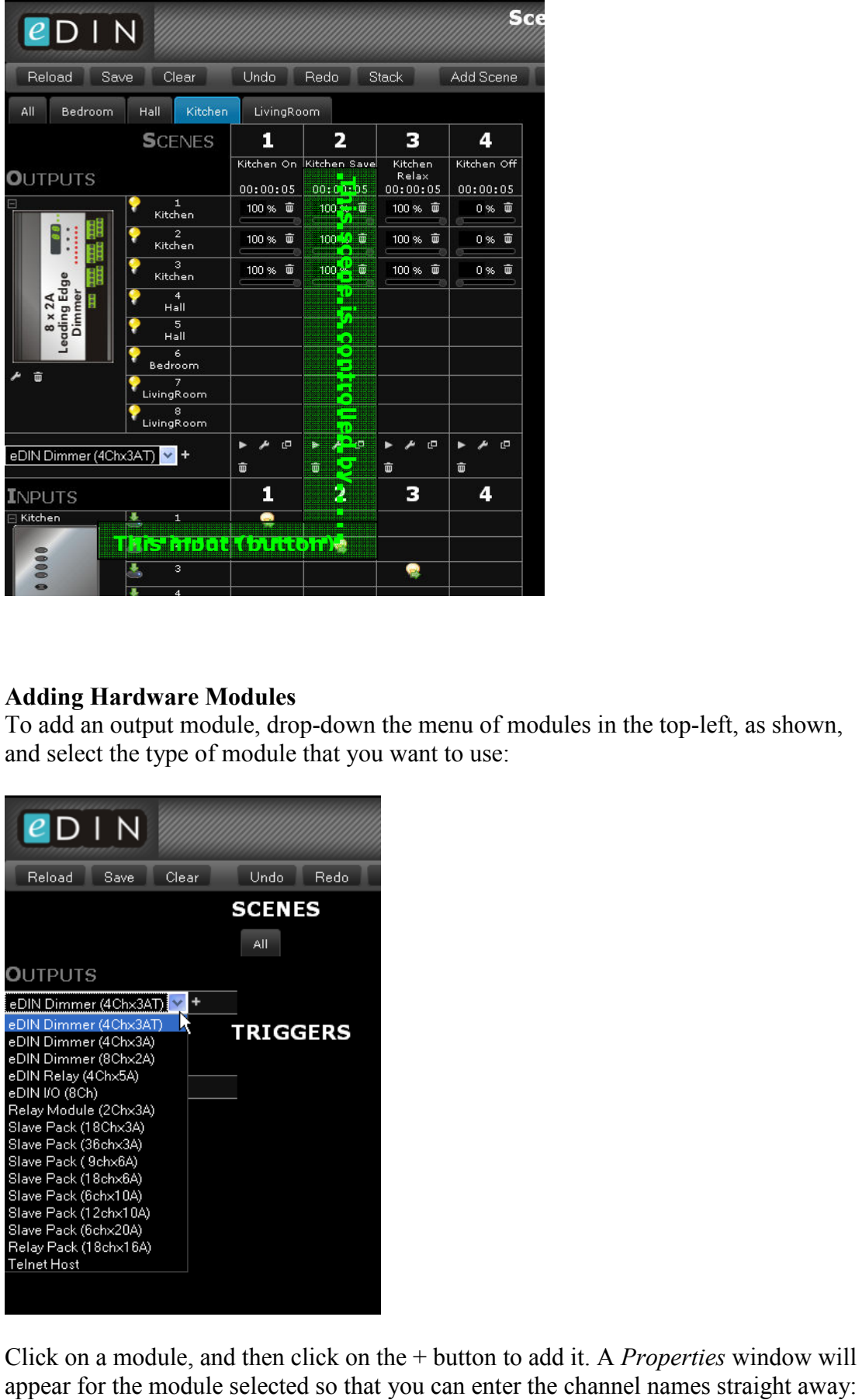

#### **Adding Hardware Modules**

To add an output module, drop-down the menu of modules in the top-left, as shown, and select the type of module that you want to use:

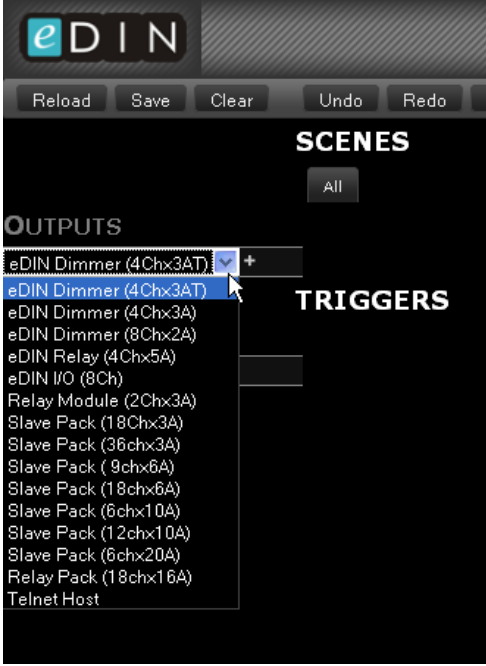

Click on a module, and then click on the + button to add it. A *Properties* window will

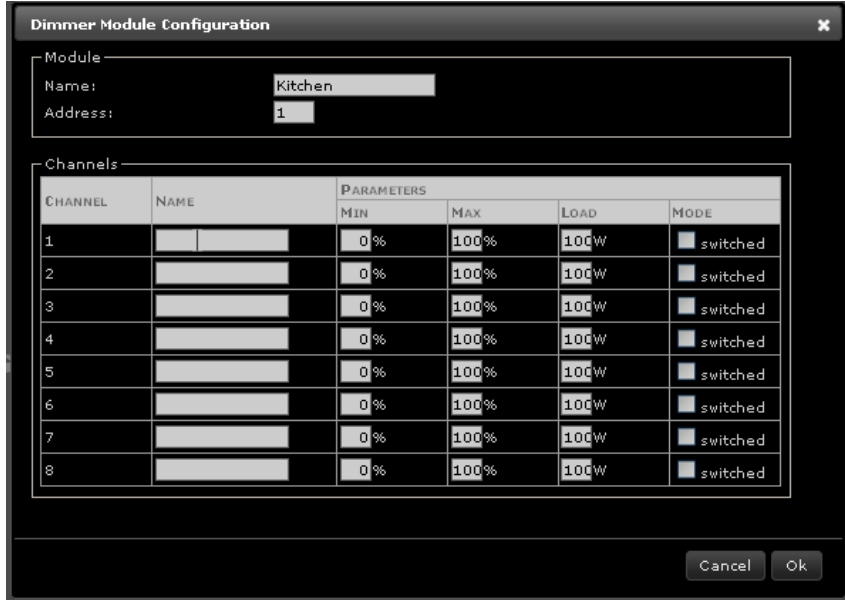

Name format is: *area* **:** *function*

It is important to name channels, and to start the name with the area in which the channel is located followed by a colon : followed by the name of the fixture itself (e.g. Kitchen : pendant, or Hallway : Downlights). This information will allow eDIN to accelerate your configuration process automatically later on.

Similarly, input modules may be added, and configured with their own *Properties* window. Name the input module with the name of the area in which it is located:

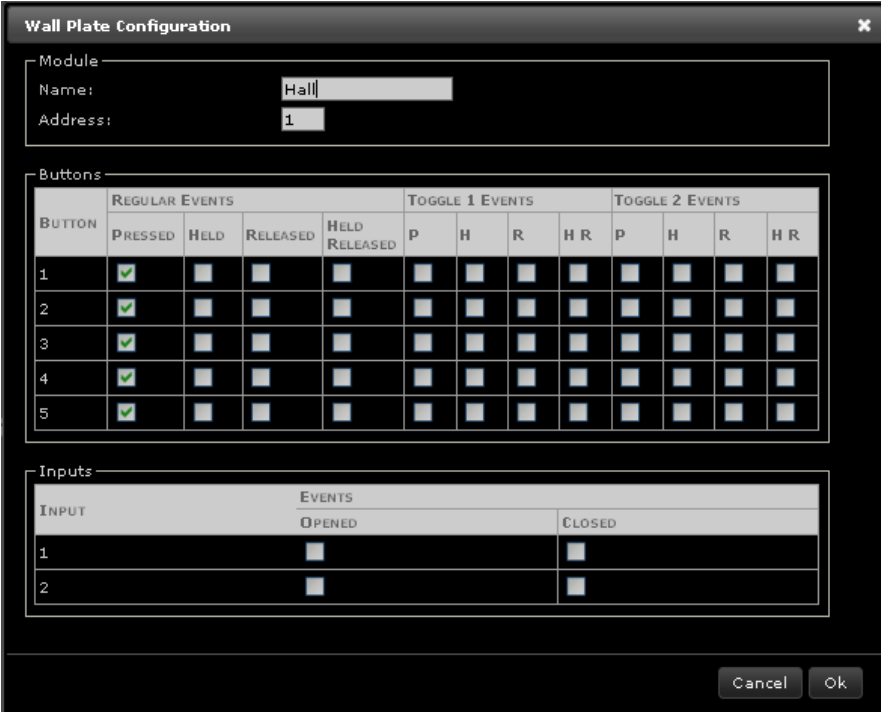

Use the grid of tick-boxes to select which input actions you will need to trigger or fade scenes.

The most common requirement is for a button *Press* action to *Recall* a scene.

However, you can use *Held* to Fade Up or Fade Down and then *Held-Released* to Stop the Fade.

#### **Configuring Scenes Using The Scene Assistant**

If you have named all of your inputs (e.g. plates and/or input modules) and outputs (e.g. dimmer or relay channels) then you can use the *Scene Assistant* facility to create scenes and assign actions to buttons.

Select the *Scene Assistant* button:

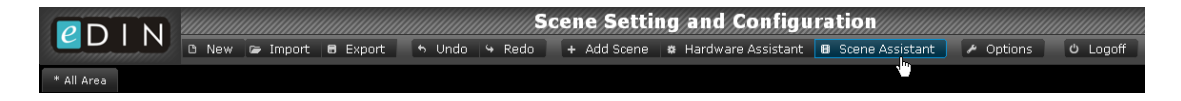

Use the tick-boxes to select which areas to auto-complete, and then select one of the

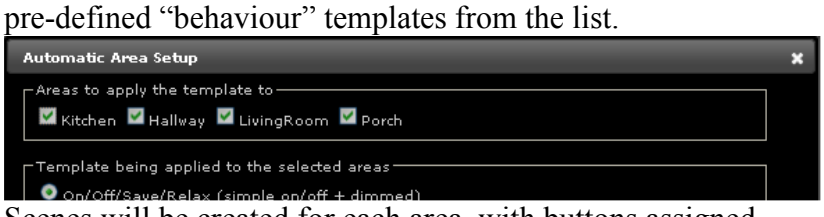

Scenes will be created for each area, with buttons assigned.

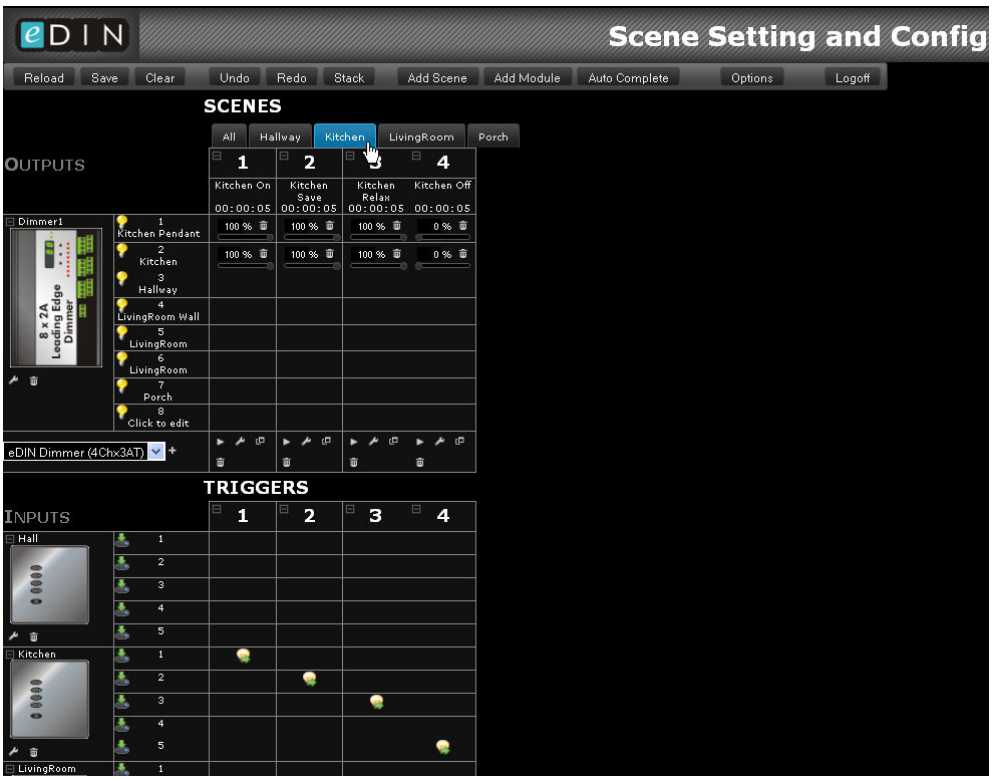

#### **Configuring Scenes Manually**

Scenes and triggers may be created manually by editing the spreadsheet-view directly. Add the modules, as described in the previous section.

To add a scene click the *Add Scene* button:

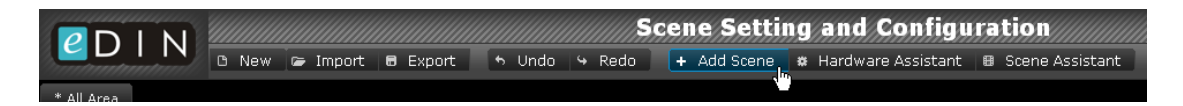

A new black scene is created, into which you can assign any output channel, and which you can configure to be controlled by any input.

## **Setting Lighting Channel Levels in a Scene**

To set a channel to a level in the scene, click in the box for the output channel that you want to use. A slider control will appear. Drag the slider to the level that you need, or enter the value by typing in a percentage:

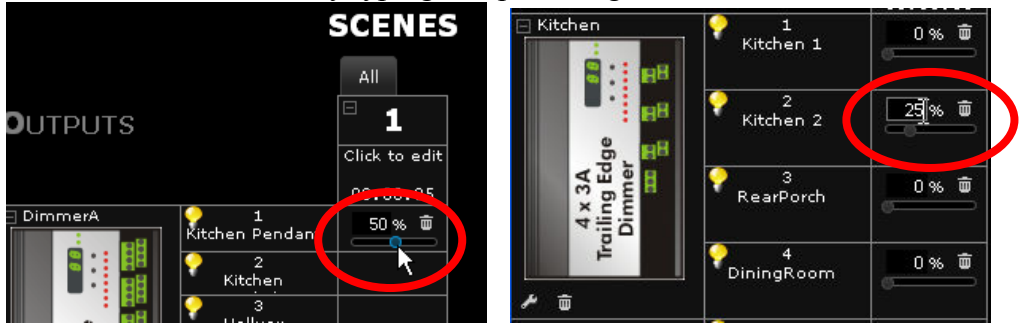

If you want a channel to be unaffected by the recall of a scene then click the trash-can icon to remove it from the scene:

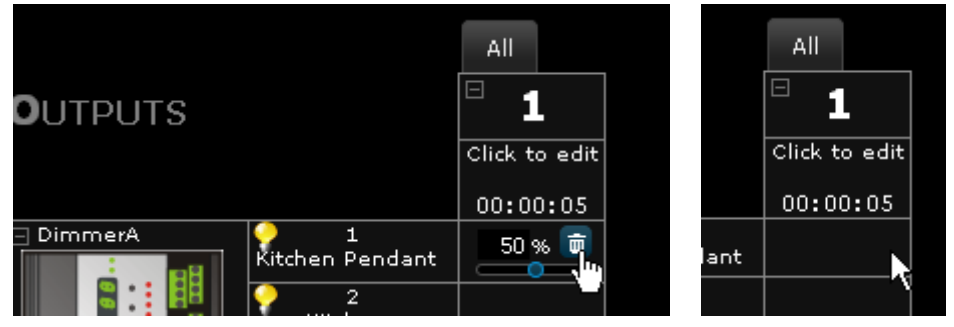

## **Using the DMX Output from an eDIN I/O Module**

An eDIN I/O module can generate simple DMX using channels 7 and 8. In the module settings dialogue box, select DMX as the channel type for channel 7 or 8 – they will both be used. The two data connections (+ and -) for the DMX can then be wired to the output terminals of channel 7 and 8.

When setting a scene channel 7 is used to select the colour, and channel 8 is used to set the overall brightness of all DMX channels.

At the bottom of each scene column are some additional controls that apply to the whole scene for deleting, copying and editing.

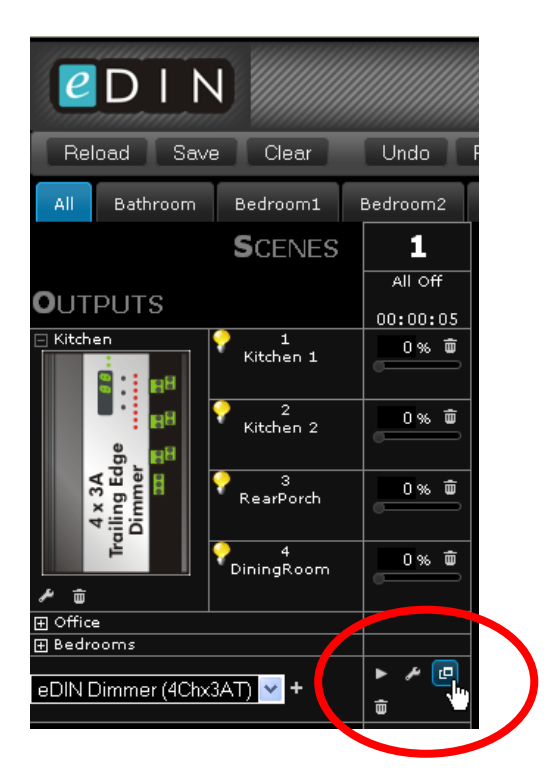

These icons are as:

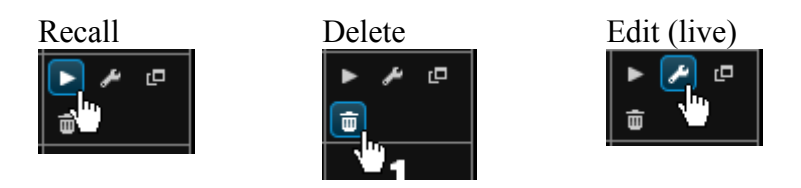

The *Edit* button shows a window containing a slider for each channel in the scene. Drag the slider left (lower) or right (raise) to perform a live adjustment of the channel's brightness. *Bump Down* and *Bump Up* buttons enable easy adjustment of all channels at once. *See also Scene Level Setting on page 38.* 

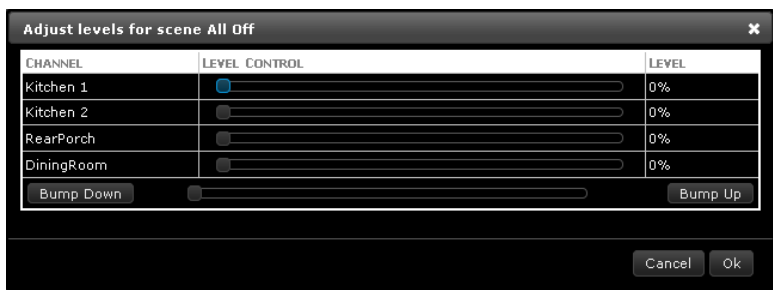

The adjustment is live, and pressing "OK" will save the new levels immediately.

# **Assigning Triggers**

Any scene may be recalled (or faded etc.) by an action on any input on any module.

To create a trigger, click on the intersection between the input (row) and the scene (column) that you want to control:

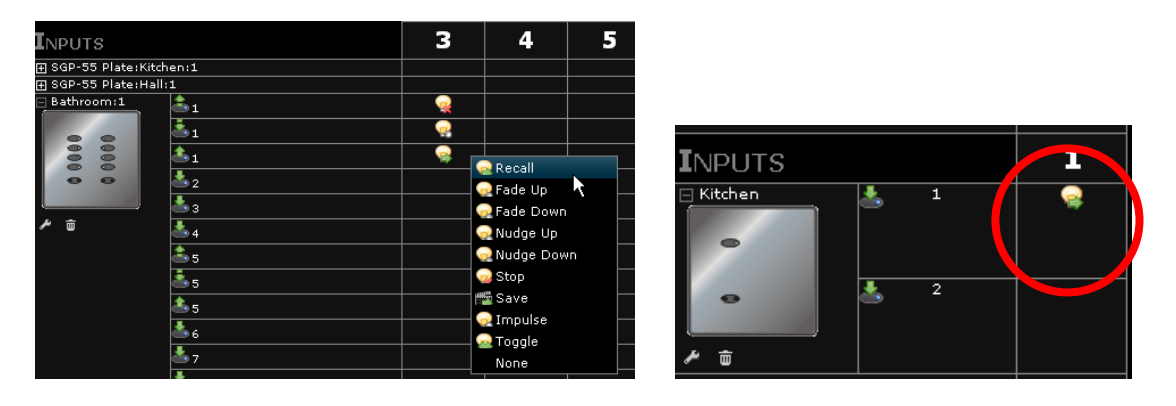

To remove a trigger select *None* from the menu.

## **Fade Up, Fade Down and Stop Fade**

To raise and lower lighting levels, use the trigger types *Fade Up* and *Fade Down*. Typically these are used in conjunction with a *Held* button action. A fade towards the min/max levels will start, lasting 6 seconds.

To stop a fade use the *Stop* trigger type. Typically this would be used in conjunction with a *Released after Held* button action.

If you want to use these trigger types then you need to make sure that they have been selected in the plate configuration. You can re-open this window at any time by clicking the edit button, below the plate in the *Inputs* column.

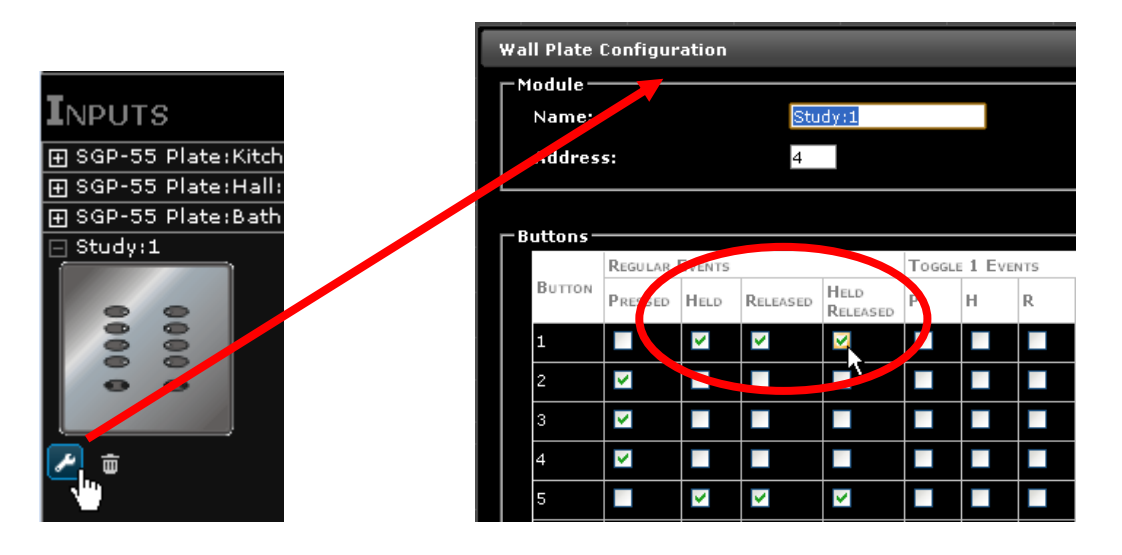

If you need the same button to have different pressed and held actions then use the *Released* trigger instead of the *Pressed* trigger, otherwise *Pressed* will trigger just before *Held* triggers.

#### **Nudge Up / Nudge Down**

A nudge is a fade of 5% over ½ second which stops fading automatically.

#### **Toggle and Impulse**

An input trigger, such as a button press, may be configured to toggle the channels in a scene between an "On" state (with the lighting levels as they have been defined in the scene), or an off state, with the levels at 0%.

Impulse operation is where the scene will be recalled when the button is pressed for the first time, then faded to off when pressed for the second time. However if the button is held down then the channels in the scene will raise or lower in brightness.

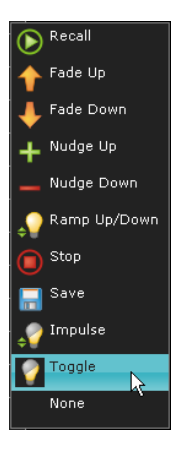

#### **Toggle Operation, but not between "On" and "Off" on One Scene**

A plate's buttons can create two different triggers, which can be used to perform an action on alternate events:

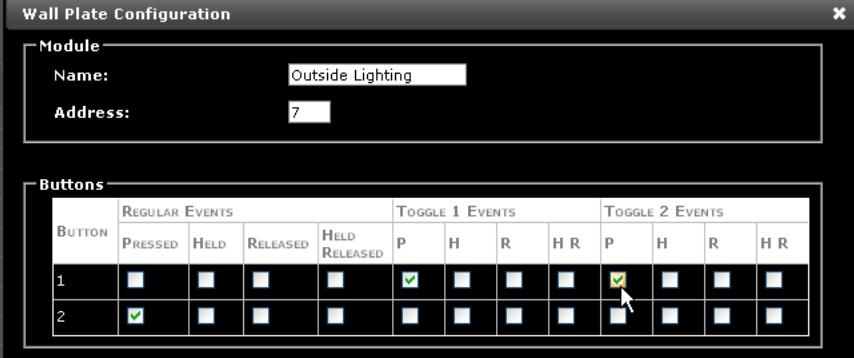

In the plate configuration tick the boxes for the relevant *Toggle 1 Events* and *Toggle 2 Events*. You can then define actions for those events, for example to recall different scenes:

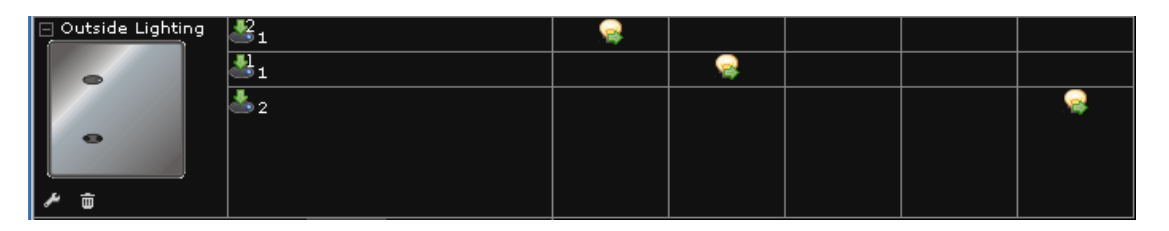

Fade Dow Nudge Up .<br>Nudge Dowi Ramp Up/Do Stop. —<br>■ Save **J** Impulse Toggle lone <sub>M</sub>

#### **Deleting an Action**

If you have created an action for an input trigger which you no longer want then select *None* from the list of actions:

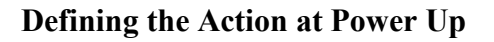

To define the behaviour of the system when the power comes on, select *Options* and then the *StartUp* tab

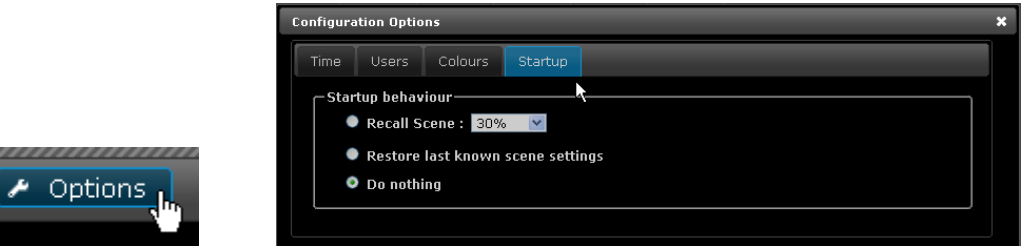

The eDIN NPU can perform one of three things at power up:

- 1. Recall a specific scene. You may chose to define a new scene, covering all of the channels in your system, with specific levels required at power-up\* .
- 2. Restore the last-known levels, as they were before the power was cut<sup>\*</sup>.
- 3. Do nothing

Select the option which you want.

\* Note: this option should be used after due consideration of local safety regulations concerning the powering of loads after a power-cut. It should never be used with loads that incorporate motors or other moving parts.

## **Adding Time Triggers**

Time triggers are added in the same way as hardware input devices, by selecting *Time Trigger* from the *Inputs* menu.

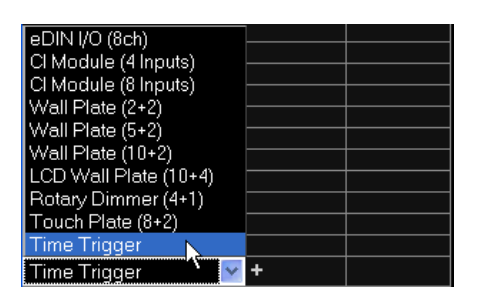

Either set the time, using the edit control provided (24hr format), or select *Sunrise* or *Sunset* from the menu:

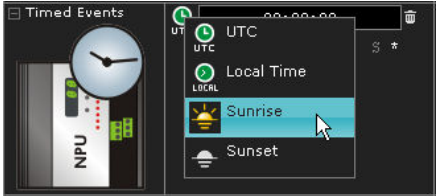

To select the days of the week on which the trigger will apply click on the days

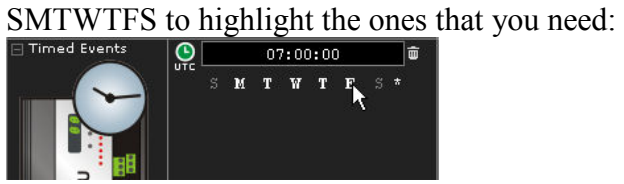

#### **Setting the Time Zone**

The eDIN Network Processor is pre-programmed with details of all worldwide timezones and daylight saving schemes. The localisation is set from the *Options* menu.

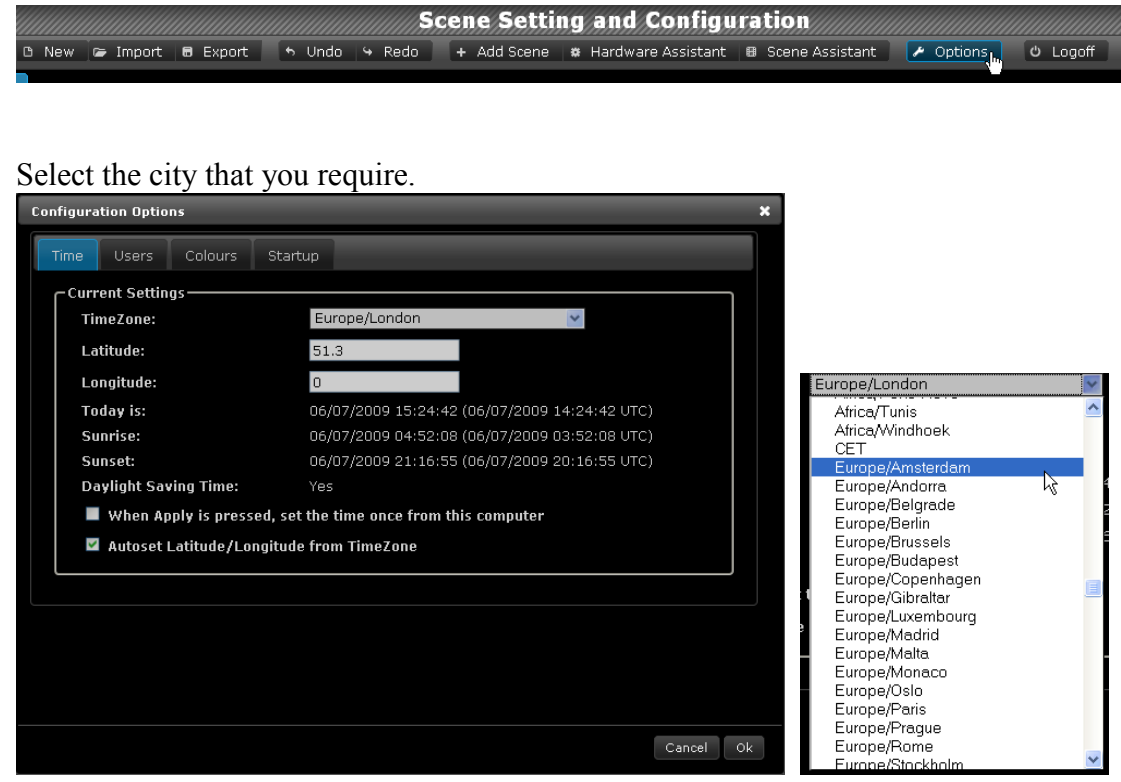

The eDIN Network Processor contains a battery-backed clock, so that even when power is absent from the M-Bus (which powers the NPU), the clock will still run. If you need to set the clock tick the button shown below:

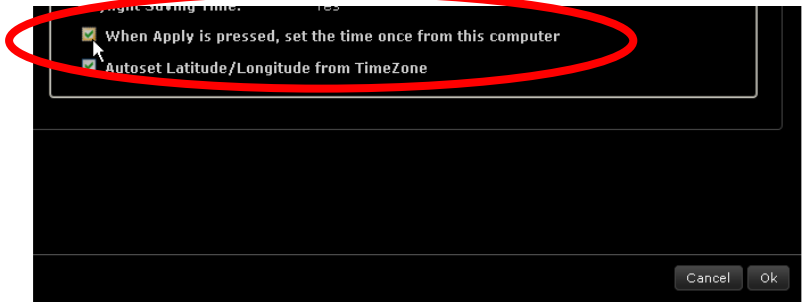

*(UTC or "Universal Time Coordinated" is the current term for GMT, and has been the preferred term since 1986)*

#### **Setting Plate Button Colours**

The colour of the LED on a plate button can be a useful hint to the end-user about its' function or the state of the scenes which it is controlling

eDIN handles the setting of the RGB LED colours on plate buttons automatically.

To set the colours used for plate buttons, select *Options* and then the *Colours* tab.

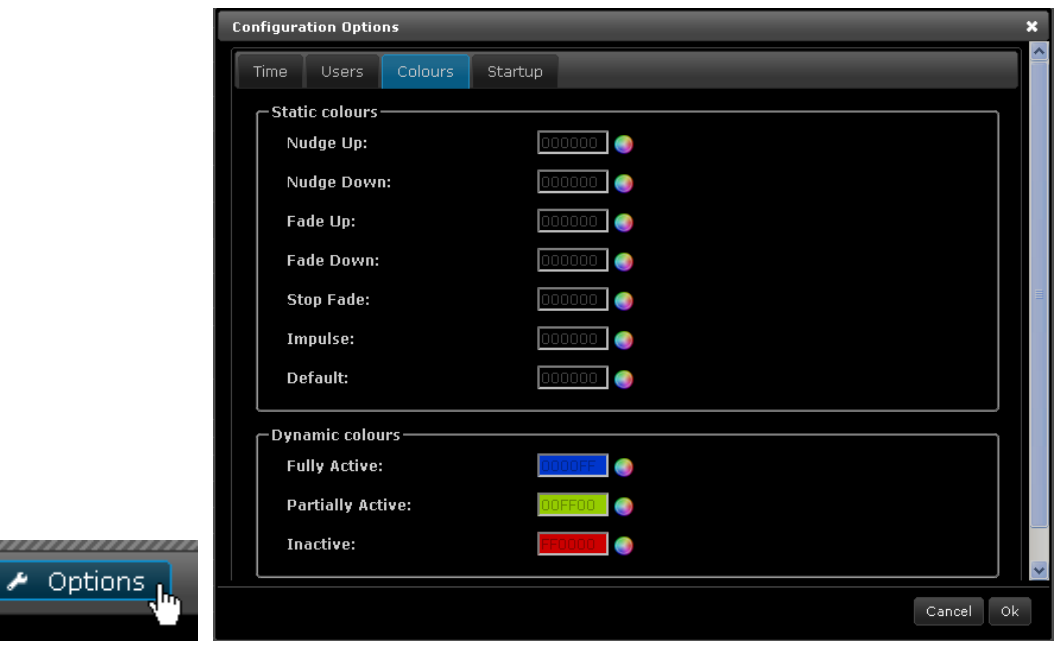

Where a button is used for scene-setting, as part of a group of buttons controlling different scenes on a group of channels in an area, eDIN will use the *Dynamic Colours* feature. The button will illuminate with the *Fully Active* colour if all channels

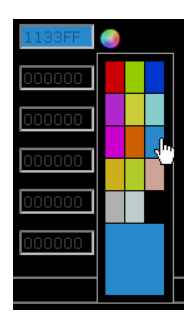

listed in the scene being controlled are at the levels specified by that scene. A button will be lit as *Partially Active* when just some of the channels are in the state that they would be when the button is pressed. A button is lit in the *Inactive* colour when a completely different scene has been selected.

To select a colour, click on the colour-bubble, and select from the menu of buttons colours shown:

#### **Import and Export**

The eDIN NPU stores the configuration in internal flash memory, which is nonvolatile, and which doesn't require a battery or other power-source to retain the data.

You can export the configuration, to save onto a PC. You can import a pre-configured system from a file on a PC.

To save your configuration click *Export*.

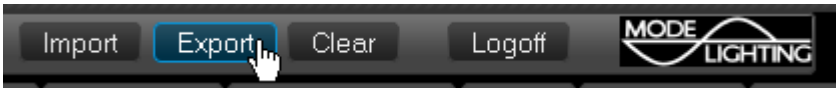

A dialog box is displayed. This is much like saving a picture or file from any other web-page, right-click on the link shown and select *Save Link As… (or Save Target As…* if you're using Internet Explorer) from your browser's menu.

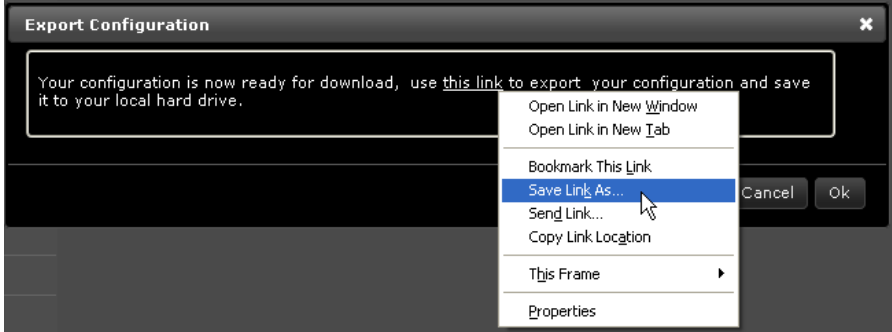

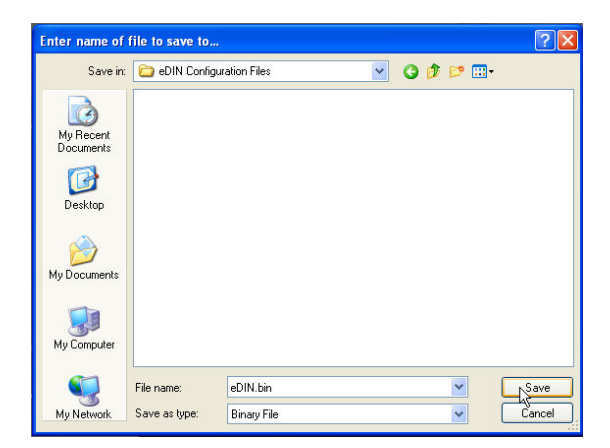

To import , or load, a file that's been saved on your PC before, select *Import*

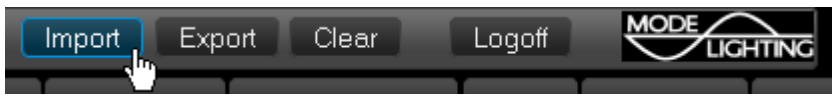

Click *Browse* to search for your file:

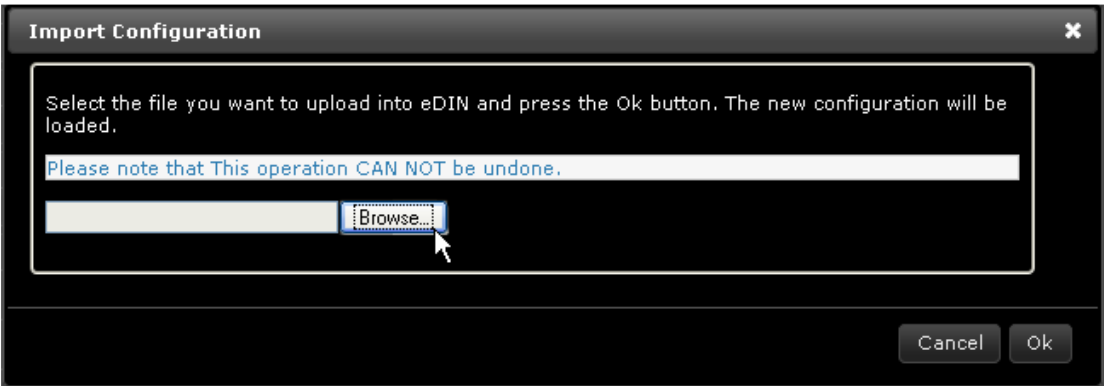

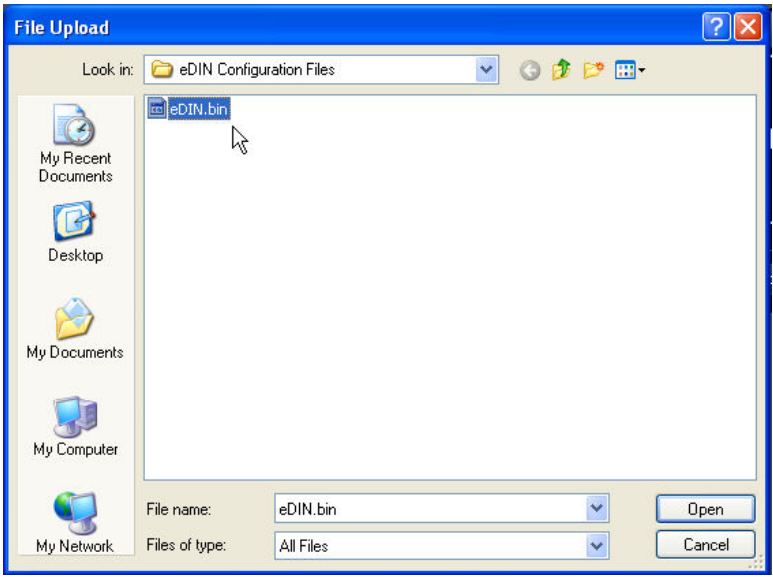

# **Setting Up Users**

Users may be configured who have different levels of access to control or modify areas within the eDIN configuration.

For example you may wish to restrict some users to only enable recall of scenes in certain areas, but not to change their levels. Likewise you may wish to create a user who is allowed to edit the levels of some scenes, but not others.

From the front screen select *Configuration* and then select *Options* 

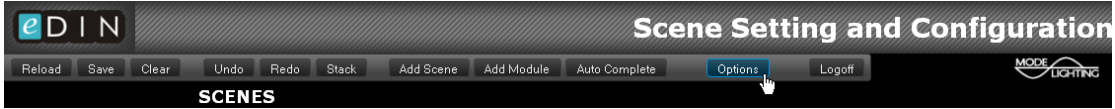

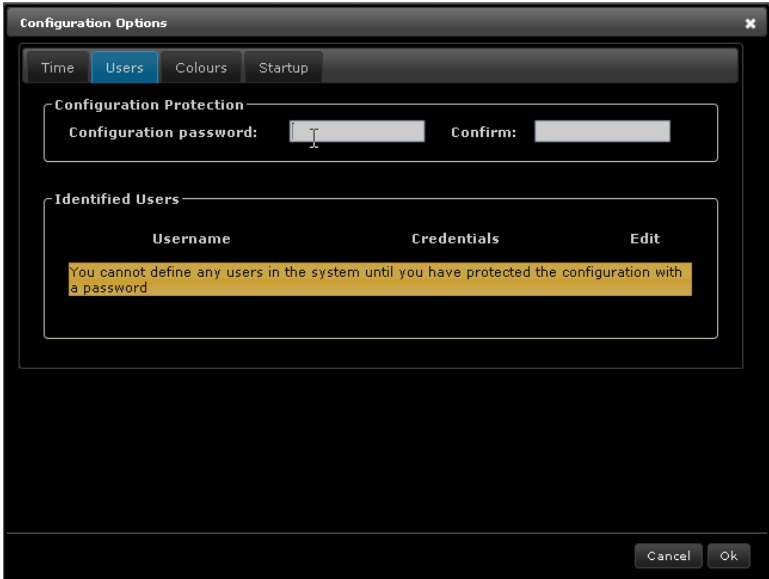

Select the *Users* tab.

First of all a "super user" must be configured, using the window above. The username is always "configuration", and you may select any password you want. The "configuration" user has access to all features of eDIN, for setup, configuration, control and scene editing.

Click *OK* and then re-open the *Options-Users* window

Click *Add New User* to add a new user:

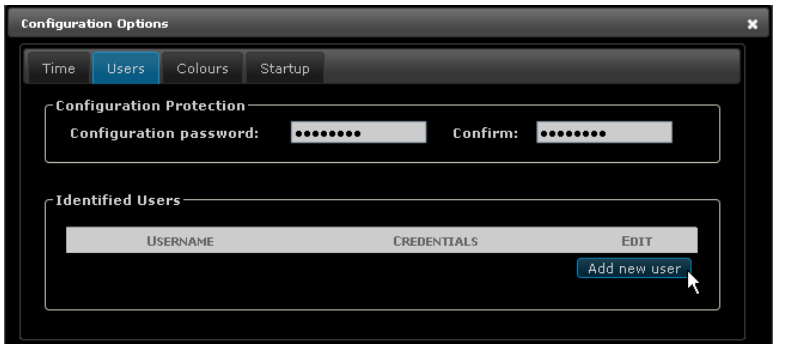

The new user has their own username and password.

You are allowed to have a username with no password if you want to.

Use the tick boxes provided to decide on the access privileges of the user: whether they have the ability to edit scene levels, and which areas they can control.

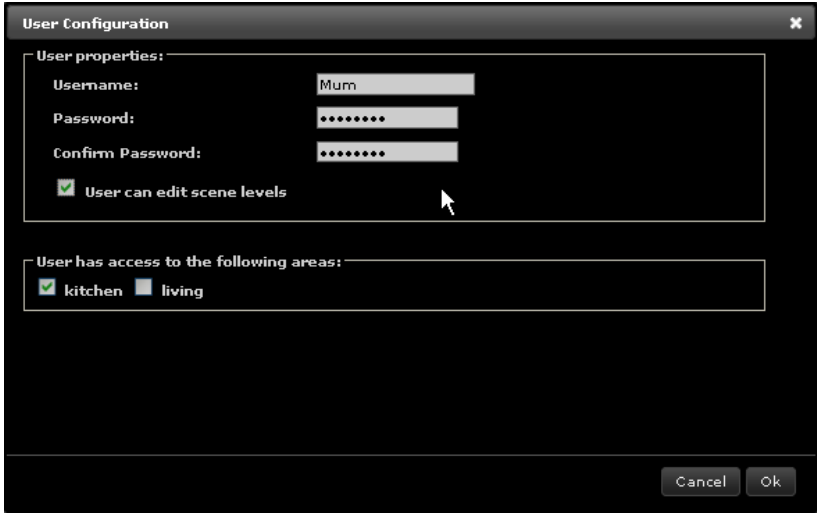

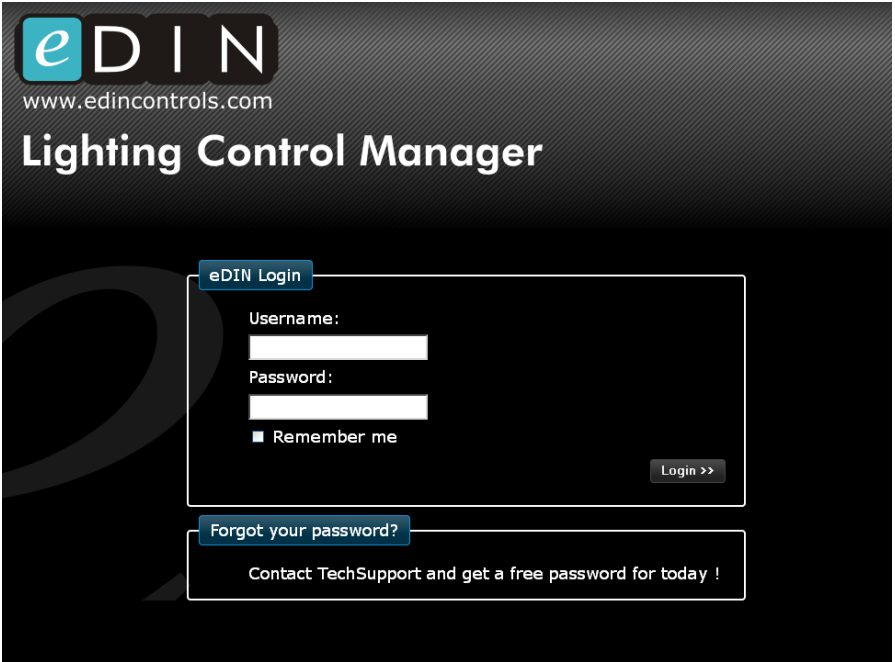

In the event that a user has forgotten their password then *Mode Technical Support* can generate a temporary password, which will work for 24hrs.

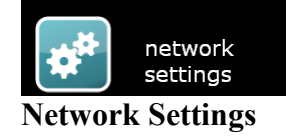

All aspects of the eDIN networking can be configured through the web interface.

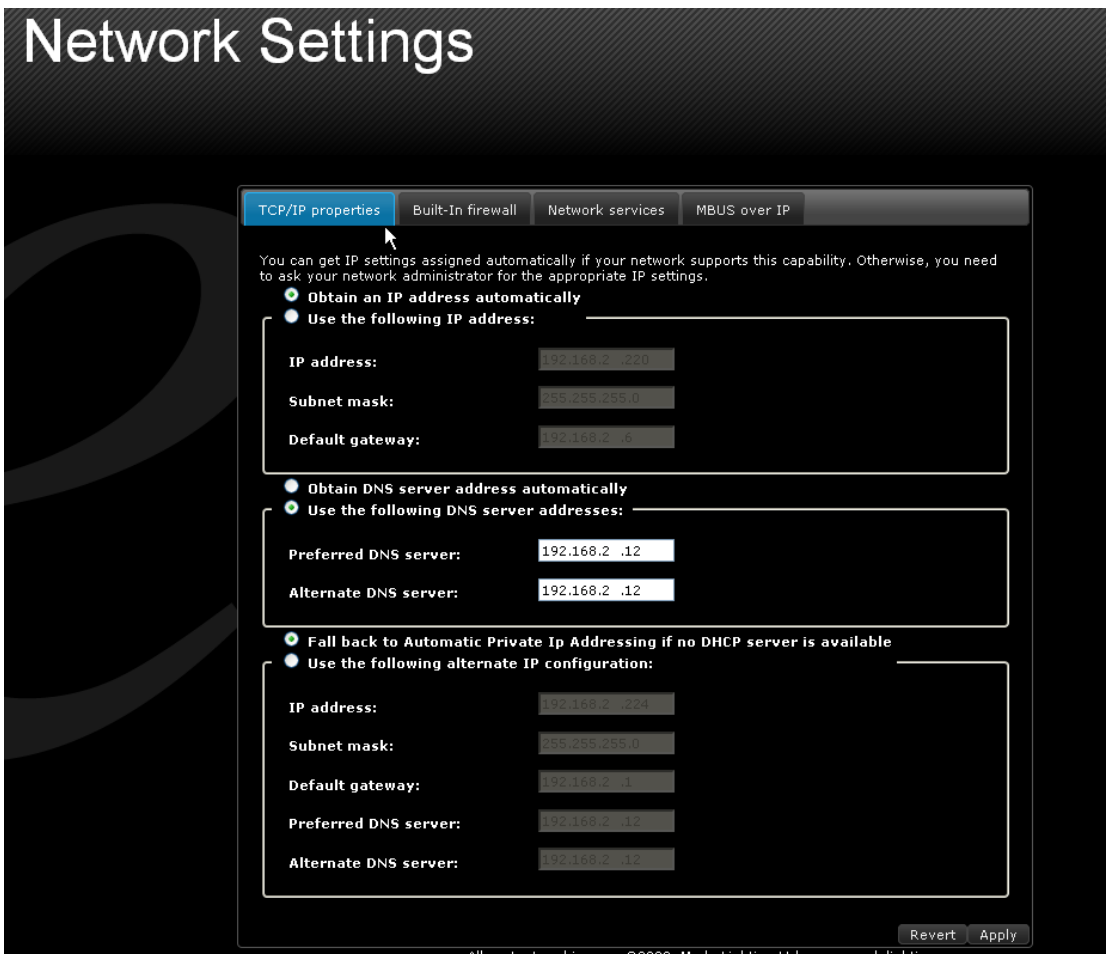

The IP address of the NPU must be unique on the LAN.

If you want to access the NPU from outside your LAN, perhaps from another computer on the Internet, then you'll need to know the site's public IP address, and you'll need to set up Port Forwarding on your router.

You can select which ports are used for each of the network services offered by the eDIN NPU. Each service has a default port, which you do not have to change if you do not need to:

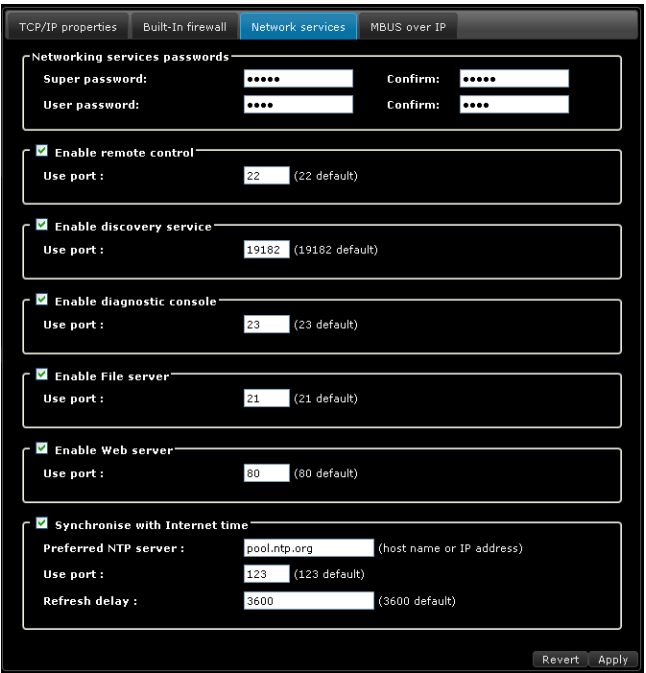

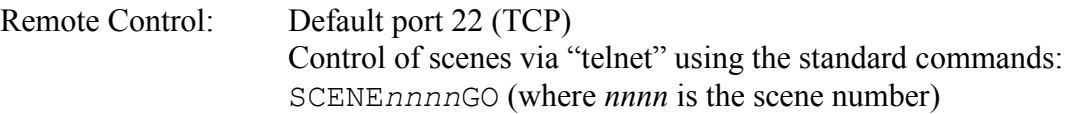

- Discovery service: Default port: 19182 (UDP) Enables a PC to automatically discover the eDIN NPU on the LAN.
- Diagnostic console Default port: 23 Used for system analysis

File Server Default port: 21 For uploading and downloading the configuration, scripts, webserver pages and style-sheets etc.

Web Server Default port: 80 The port used to display the control and configuration web pages

Synchronise with Internet Time

The clock can be set automatically by connecting to an internetbased time server. Your site's network administrator will need to ensure that the port specified has permission to connect to the NTP server specified. The *Refresh Delay* is the number of seconds between each synchronisation.

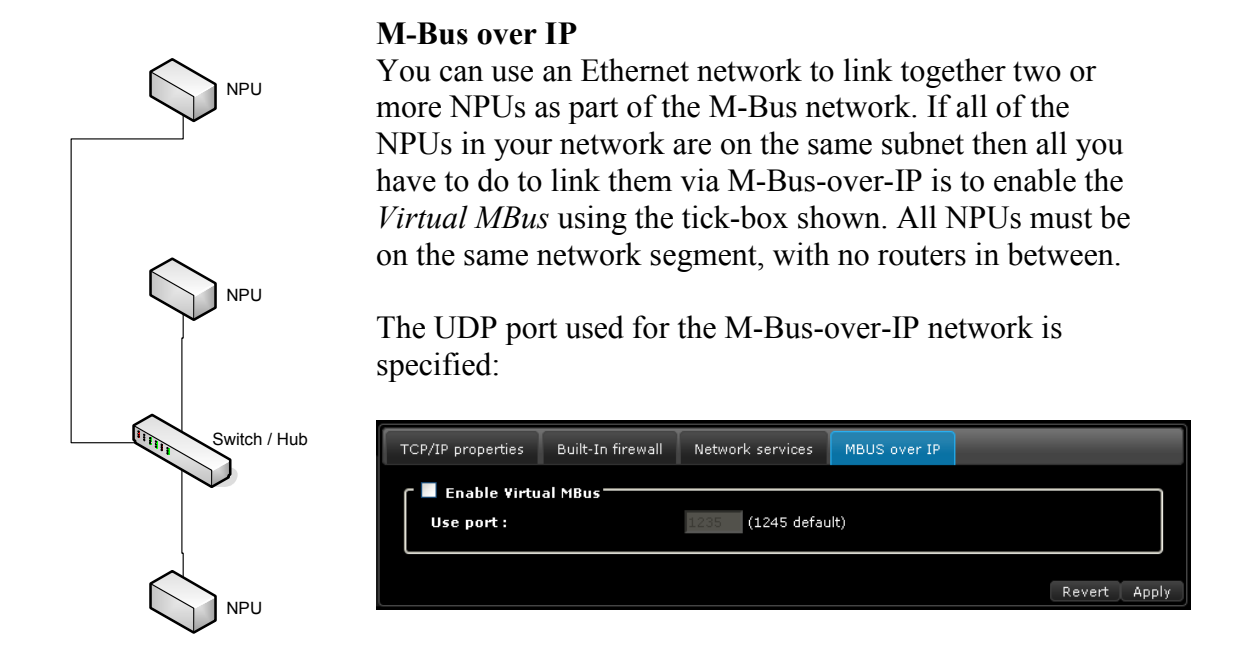

By using different ports you can run multiple independent M-Bus networks over the same LAN.

If your NPUs are not on the same network segment, for example if there are routers between them which would block UDP packets, or if you need your M-Bus network to operate across the Internet, then you need to set up a *network bridge*. A bridge is where two NPUs specify each other's IP addresses as the end-points of a link, and M-Bus messages are automatically fed between them, thereby joining two independent networks. Each NPU can support two separate bridges.

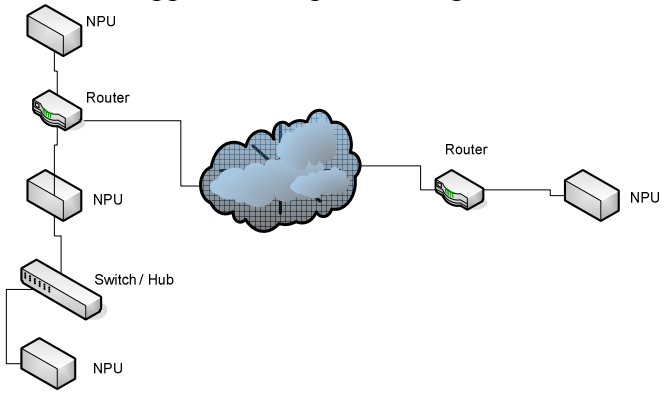

The two end-points of each bridge must be defined, by specifying the IP addresses of the remote NPUs being used:

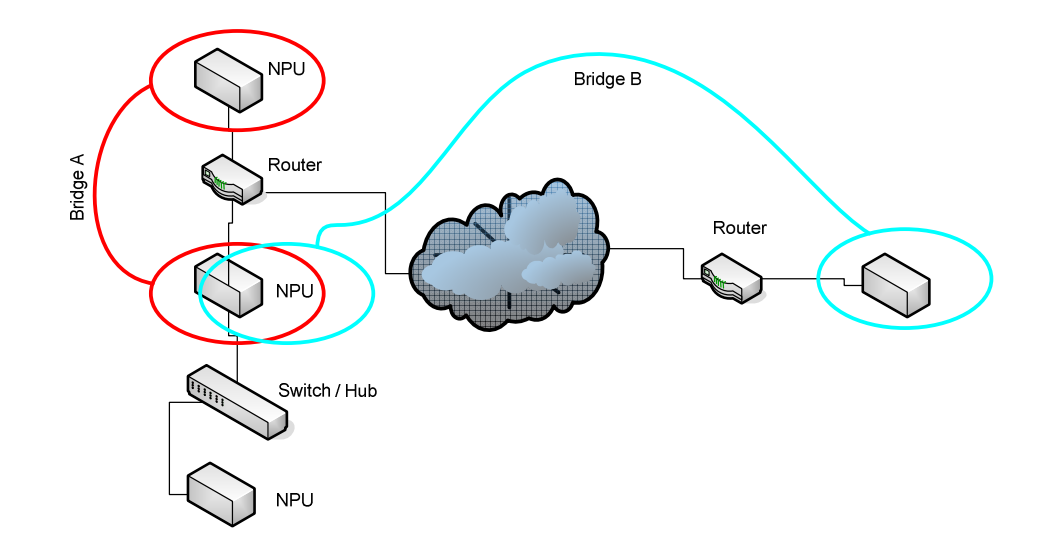

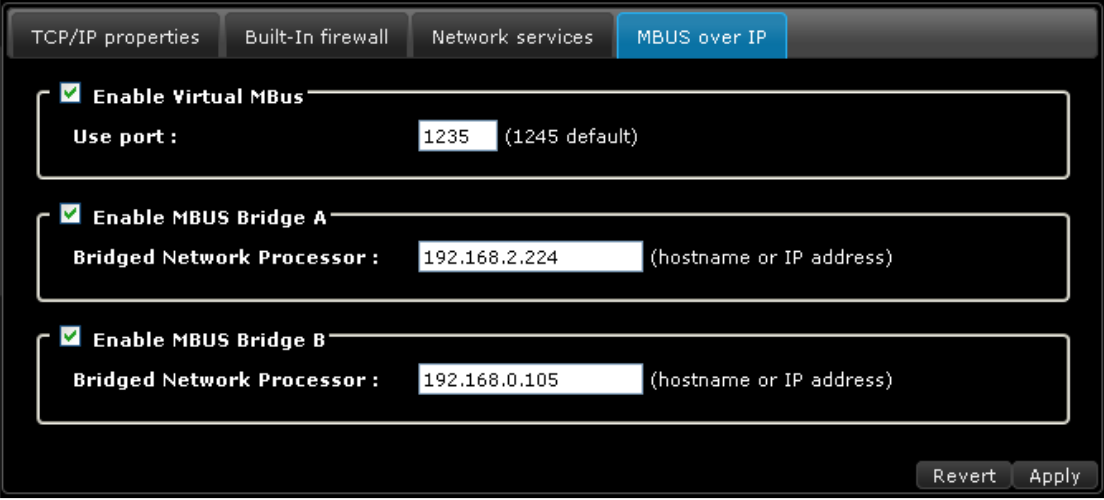

If you are configuring a link that is over the Internet, then specify the public IP address of the remote NPU, as presented by the router, and configure the router to forward the UDP port specified in the top of the dialog.

### **Controlling Networked Devices**

The eDIN NPU can send a telnet message to any other network device, as part of a scene.

Telnet is a standard network protocol which enables two networked devices to connect and communicate with each other. It is often used to send control commands from one device to another.

Select *Telnet Host* and click *Add* from the output modules menu:

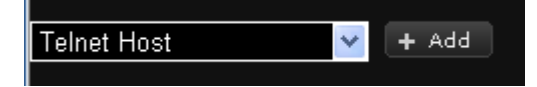

A new network host is added. This is, of course, a feature of the eDIN NPU rather than requiring an additional module to be physically connected to the bus.

Enter the IP address and telnet port of the device to which you want to connect, as shown below.

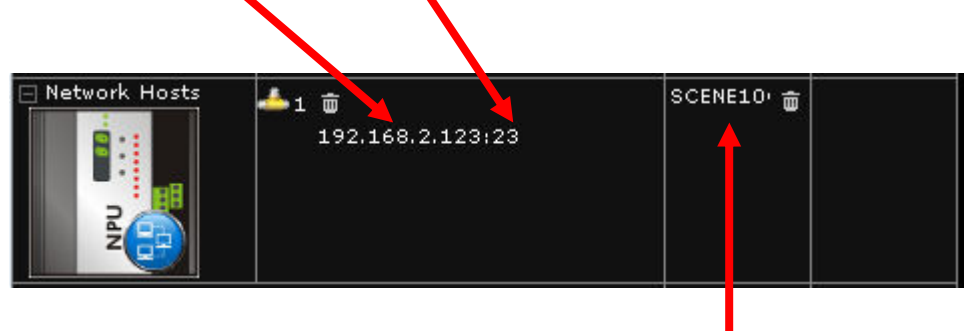

For each scene where you want the eDIN module to establish a telnet connection, send a string and then disconnect, enter the string into the scene's action column.

Examples:

- a) You can control a Mode ColourStyle (a 1024 channel DMX generator), by selecting scenes, sequences or favourites in this way, e.g. "scene red"
- **b)** You can control other eDIN NPU modules, using SCENEnnnnGO-type commands. You will need to know the IP address of the remote NPU, as well as the scene number of the scene that you wish to control.

#### **Security: Built-in Firewall**

You can restrict which computers, or other devices, can access the NPU using the built-in firewall. The IP address of each trusted device, or a range of IP addresses, can be specified.

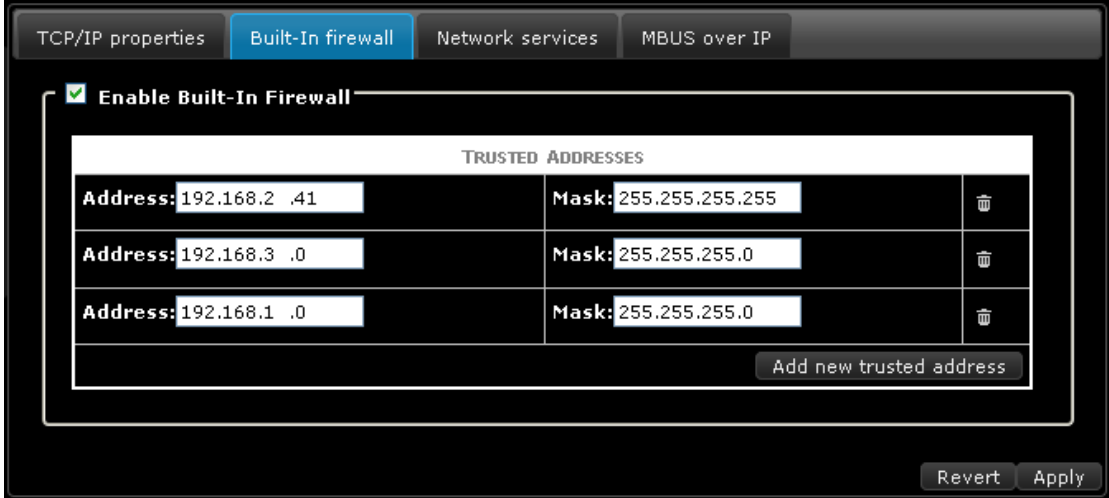

Use the mask feature to define which bits of the IP address must match. To ensure an exact match use the value 255 for each part of the IP address. For example to allow 192.168.2.41 and only that address to match then specify a mask of 255.255.255.255

If you want to allow a range of addresses, for example all IP addresses in the range 192.168.3.0 to 192.168.3.255, then set the mask to 255.255.255.0

*Warning: do not block the computer from which you are browsing the configuration from accessing the NPU, as otherwise you'll lock yourself out!* 

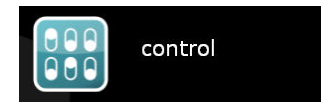

#### **Scene Control**

From the front-page, click on *Control* to show a page listing each area, and the areas within each area.

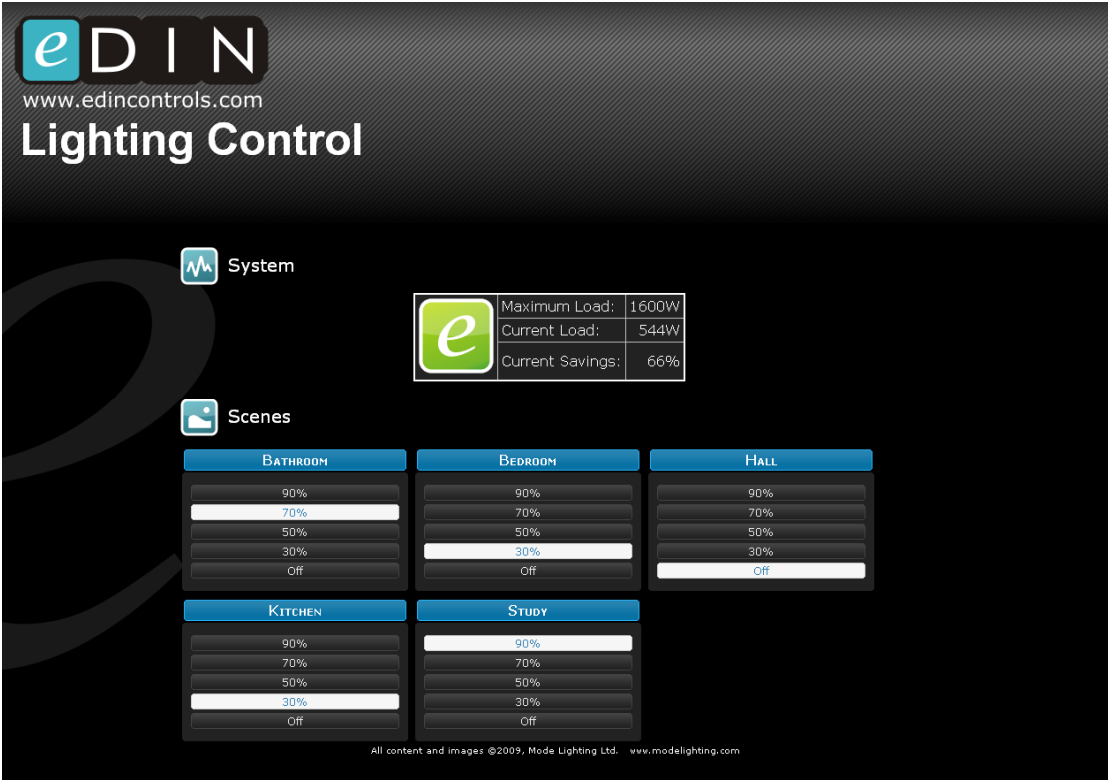

Click on any of the buttons to recall the scene shown.

The web page also shows the current load, and an indication of how this compares to full-load. You can use this as a guide to how "green" your system is operating. Using a lower load will make the system more environmentally friendly, and the 'e' icon will turn from red to a deeper shade of green. *See also the section on Monitoring Energy Usage on page 37 for further energy-use/energy-saving information.*

**Note:** Only the scenes in areas which the current user (i.e. the user who is logged in) is permitted to access will be shown. Scenes from other areas will not be shown.

#### **How to Control eDIN from an iPhone**

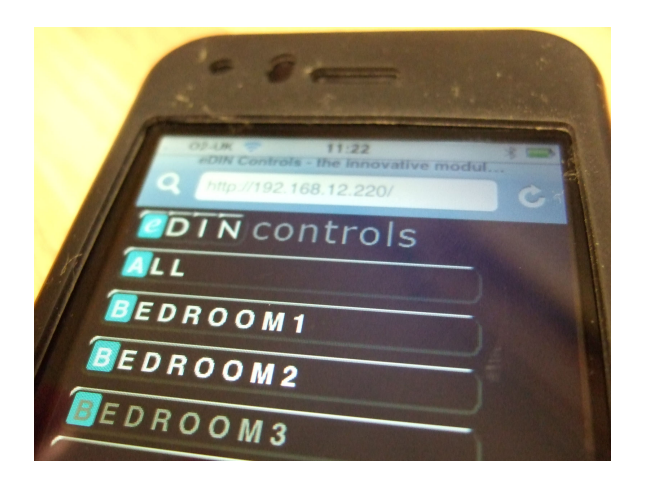

To control your eDIN system from an Apple iPhone, run the iPhone browser, and enter the IP address of the eDIN NPU.

The NPU will automatically detect that an iPhone is connected, and will serve a reduced-scale web site to the 'phone giving options for control of each area.

#### **How to Control eDIN from an AMX/Crestron System**

Set your Crerstron or AMX system to communicate with the eDIN NPU over TCP/IP using the telnet port 22

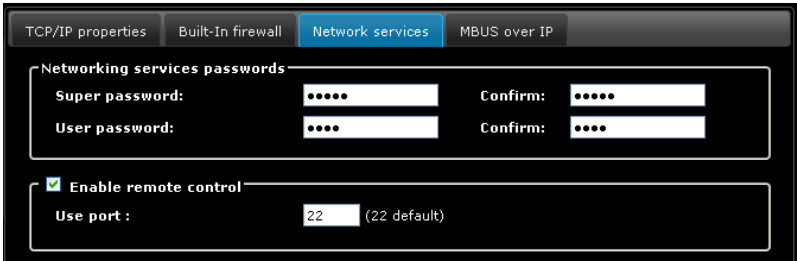

Connect, send the command, and then disconnect from the telnet session.

Commands accepted: SCENE*nnnn*GO (where *nnnn* is the scene number)

Make sure that the Crestron/AMX unit's own IP address is added to the "white-list" of permitted IP addresses in the *Built-in Firewall*.

#### **Advanced Integration Features**

Communications via telnet or RS232 can consist of any data, in either direction. When the standard library of built-in commands is not required a Lua script may be used instead to process these commands. eDIN also allows full control via XML strings and XSLT, passed directly to the web-server.

For details of either, please contact Mode Lighting.

#### **How to Control eDIN across the Internet**

You'll need to know the following IP addresses:

- 1) The local IP address of the eDIN NPU (probably in the form 192.168.x.y, e.g. 192.168.0.100, as shown below). This is the IP address of the NPU on the local network; it's not directly visible to the outside world (i.e. the Internet), which is located on the other side of the router.
- 2) The public IP address of the site on which the eDIN system is installed (e.g. 72.14.221.104, as shown below). This is the address of the "building" and is what's seen by the outside world. Note that the IP address of the site will change from time to time if the site doesn't have a contract with the ISP that ensures a *static IP address*. To determine the public IP address of the site on which the eDIN system is located, connect a computer to the network on that site and visit the webpage www.whatismyip.com

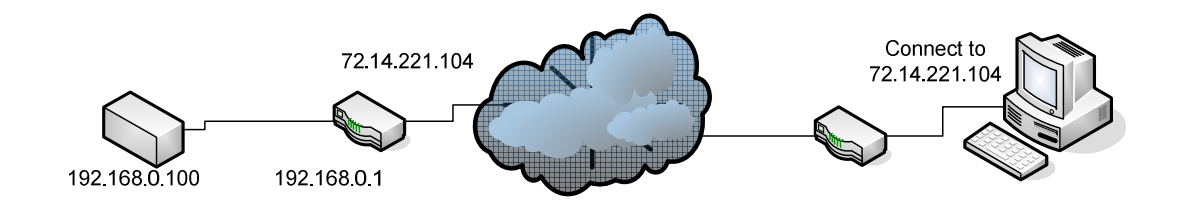

Set your router's configuration to forward packets for the web-server port (by default, port 80) to the IP address of the eDIN NPU.

| <b>Applications</b><br>& Gaming |                    |                       |                 |                              |                                      |                                  | <b>Wireless G Broadband Router</b> | <b>WRT54G</b>  |                        |                               | Home                                           | <b>Advanced</b>               | Tools                                                                   | <b>Status</b>                                                                          | <b>Help</b>              |
|---------------------------------|--------------------|-----------------------|-----------------|------------------------------|--------------------------------------|----------------------------------|------------------------------------|----------------|------------------------|-------------------------------|------------------------------------------------|-------------------------------|-------------------------------------------------------------------------|----------------------------------------------------------------------------------------|--------------------------|
|                                 | Setup              | <b>Wireless</b>       | Security        |                              | <b>Access</b><br><b>Restrictions</b> | <b>Applications</b><br>& Garning | <b>Administration</b>              | <b>Status</b>  | <b>Septiments</b>      | DMZ.                          |                                                |                               |                                                                         | DMZ (Demiltarized Zone) is used to allow a single computer on the LAN to be exposed to |                          |
|                                 | Port Range Forward |                       |                 | DMT                          |                                      |                                  |                                    |                | <b>NAT</b>             | DM2                           | the Internet.                                  | C Enable <sup>C</sup> Disable |                                                                         |                                                                                        |                          |
| <b>Port Range Forward</b>       |                    |                       |                 |                              |                                      |                                  | More.                              |                | <b>Port Forwarding</b> |                               | <b>IP Address</b>                              |                               |                                                                         |                                                                                        |                          |
|                                 | <b>Port Range</b>  |                       |                 |                              |                                      |                                  |                                    |                |                        |                               |                                                |                               |                                                                         |                                                                                        | Ø<br>$\bullet$           |
|                                 | <b>Application</b> | Start                 | Fnd             | Protocol                     | <b>IP Address</b>                    | Enable                           |                                    |                | <b>Filters</b>         |                               | Port Forwarding                                |                               |                                                                         |                                                                                        | <b>Apply Cancel</b>      |
|                                 | <b>HTTP</b>        | 80<br>to              | 80              | TCP v                        | 192.168.1. 100                       | $\overline{\mathbf{v}}$          |                                    |                | <b>Routing</b>         |                               |                                                |                               | Port Forwarding is used to allow Internet users access to LAN services. |                                                                                        |                          |
|                                 | <b>HTTP</b>        | 80<br>to:             | 80              | UDP v                        | 192.168.1. 100                       | $\overline{v}$                   |                                    |                |                        |                               | Private IP<br>Protocol Type                    | Al =                          |                                                                         |                                                                                        |                          |
|                                 |                    | l o<br>to             | $\overline{0}$  | Both<br>$\ddot{\sim}$        | 192.168.1.1                          | Е                                |                                    |                | Firewall               |                               | Private Port                                   | Го                            |                                                                         |                                                                                        |                          |
|                                 |                    | $\overline{0}$<br>to  | $\vert 0 \vert$ | Both $\sim$                  | 192.168.1. 0                         | п                                |                                    |                | <b>RIP</b>             |                               | Public Port                                    |                               | Any Port<br>$\overline{\phantom{a}}$                                    |                                                                                        | Ø                        |
|                                 |                    | 0<br>to               | $\vert$ 0       | Both v                       | 192.168.1.0                          | п                                |                                    |                |                        |                               |                                                |                               |                                                                         |                                                                                        | Ø<br><b>Apply Cancel</b> |
|                                 |                    | $\overline{0}$<br>to: | $\sqrt{0}$      | Both v                       | 192,168.1.0                          | ▣                                |                                    |                | <b>PPP</b>             | $\mathbf{1}$                  | Port Forwarding List<br>Private IP<br>10.1.1.2 | Protocol<br>AII               | <b>Private Port</b><br>1112                                             | <b>Public Port</b><br>1112                                                             | 跗                        |
|                                 |                    | D.<br>to:             | $\overline{0}$  | Both<br>$\ddot{\phantom{1}}$ | 192.168.1. 0                         | п                                |                                    |                | <b>ADSL</b>            | $\mathcal{D}$<br>$\mathbf{z}$ | 10.1.1.3<br>10.1.1.4                           | All<br>Al                     | 1113<br>1114                                                            | 1113<br>1114                                                                           | 子                        |
|                                 |                    | l o<br>to:            | $\overline{0}$  | Both<br>$\sim$               | 192.168.1. 0                         | E                                |                                    |                | <b>ATM VCC</b>         | $\overline{\mathbf{S}}$       | 10.1.1.4<br>10.1.1.4                           | TCP<br>$\triangle$            | 1503<br>3389                                                            | 1503<br>3389                                                                           | والواردا والمحاجات       |
|                                 |                    | $\Omega$              | $\overline{0}$  | Both $\sim$                  | 192.168.1. 0                         | п                                |                                    |                |                        |                               | 10.1.1.4<br>10.1.1.4                           | <b>UDP</b><br>UDP             | 5000<br>5004                                                            | 5000~5003<br>5004~5099                                                                 |                          |
|                                 |                    | to.                   |                 |                              |                                      |                                  |                                    |                |                        | $\circ$                       | 10.1.1.4<br>10.1.1.4                           | TCP<br>TCP                    | 5100<br>5101                                                            | 5100<br>5101                                                                           |                          |
|                                 |                    | $\overline{0}$<br>to  | $\overline{0}$  | Both $\sim$                  | 192.168.1.0                          | Е                                |                                    | Press Pressure |                        | 10<br>11                      | 10.1.1.4<br>10.1.1.4                           | TCP<br>All                    | 6891<br>6901                                                            | 6891~6900<br>6901                                                                      | L.<br><b>AT</b>          |

*(images show example port-forwarding settings pages, in this case for a Linksys and a DLink router)*

Ensure that the NPU is set to allow access from the router's IP address (e.g. 192.168.0.1).

On the remote computer, enter the IP address of the site (in this example 72.14.221.104) into the web browser.

#### **Network Capacity: Notes on Simultaneous TCP Connections**

The eDIN NPU supports 8 simultaneous open TCP software connections.

Typically a web-browser connection will use up to four of the simultaneous open connections to achieve faster page-loading. However the connection times will be brief, so connections will be freed automatically when they are not in use. Therefore in practice you can have more than two users using the web-browser at one time.

A device that is remote controlling the eDIN system, for example an AV system processor (e.g. a Crestron or AMX unit), will use one connection at a time.

Therefore in a typical set-up you can have one web browser and four remote-control devices simultaneously maintaining open connections to the eDIN NPU.

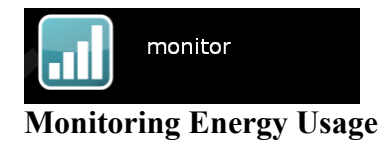

Click on the *Monitor* button to display a web page showing the amount of energy being consumed by your lighting.

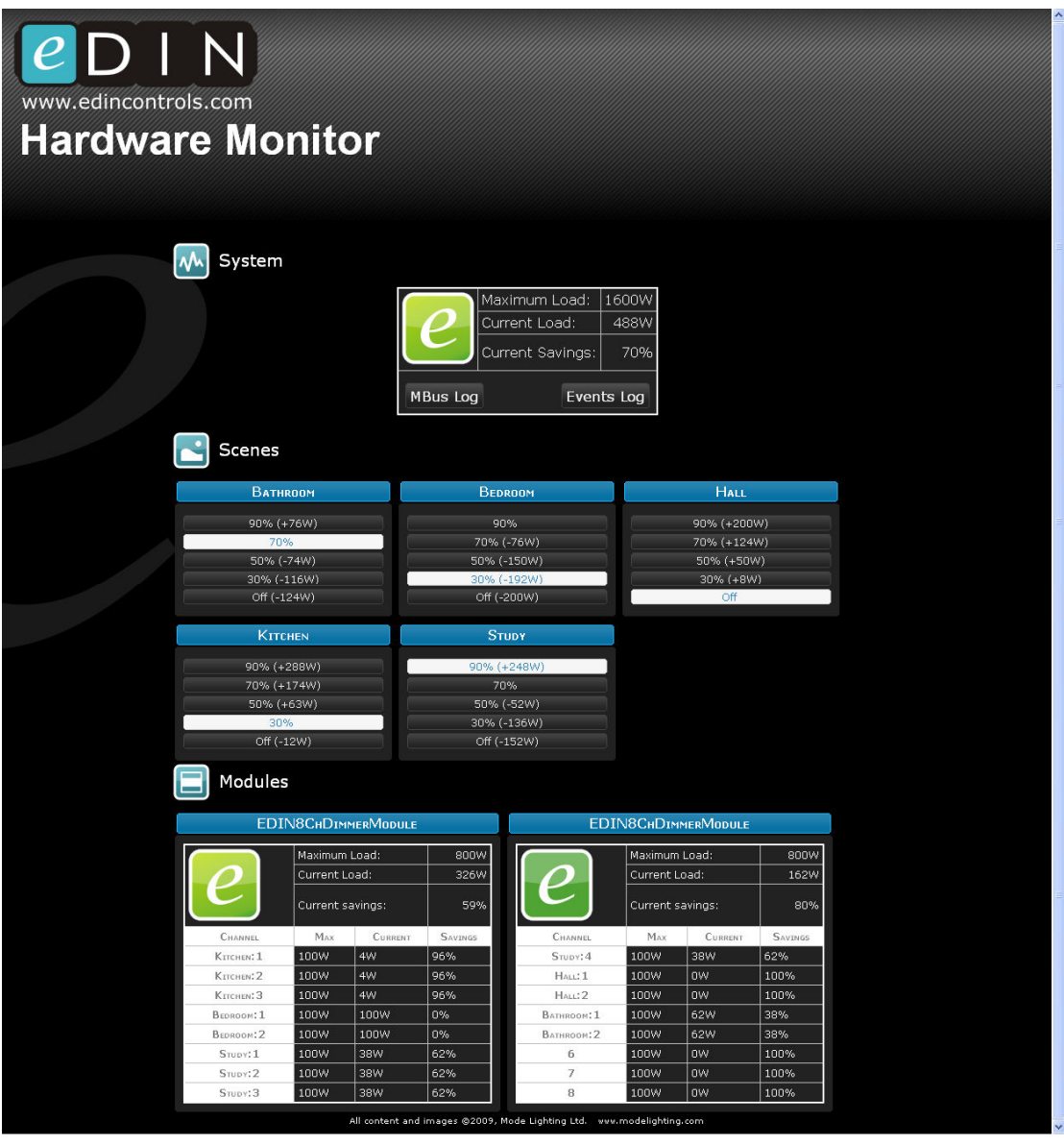

This shows the energy currently being used by all of the loads on your whole lighting system.

Each scene shows how it would add or subtract from the current load, were it to be selected. You can click on any scene to recall it.

At the bottom of the window the energy used by each channel of each module is shown. You can therefore see, at a glance, which are areas are using the most energy and which are using the least.

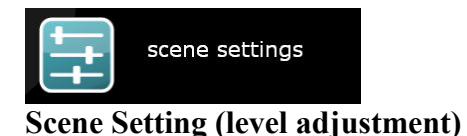

Click on the *Scene Settings* button to open a web page listing the scenes in all of the areas which the current user (i.e. the user who is logged in) is permitted to modify.

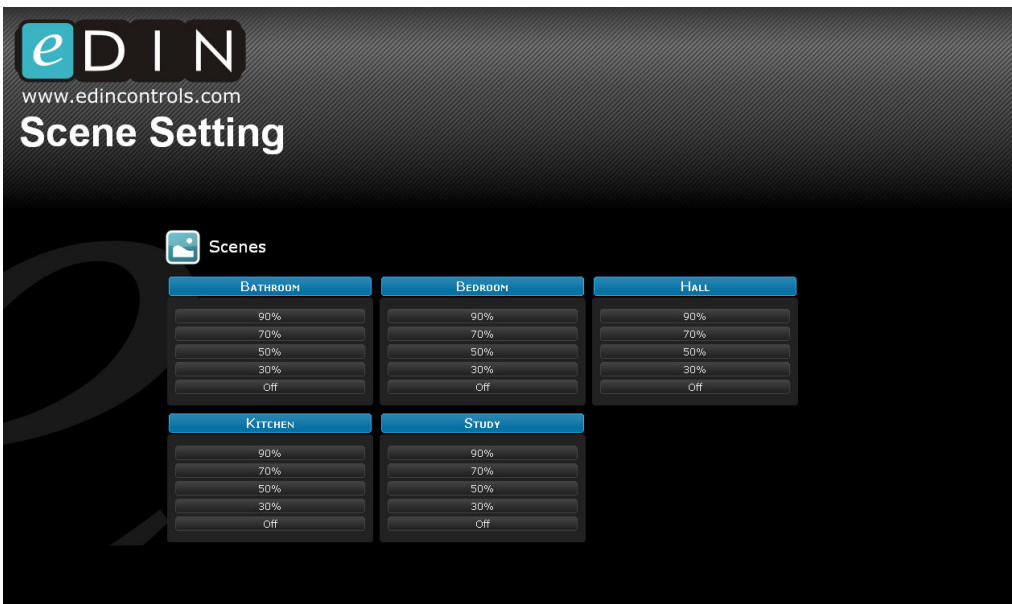

Click on a specific scene to open a window that shows the levels of lights in that scene:

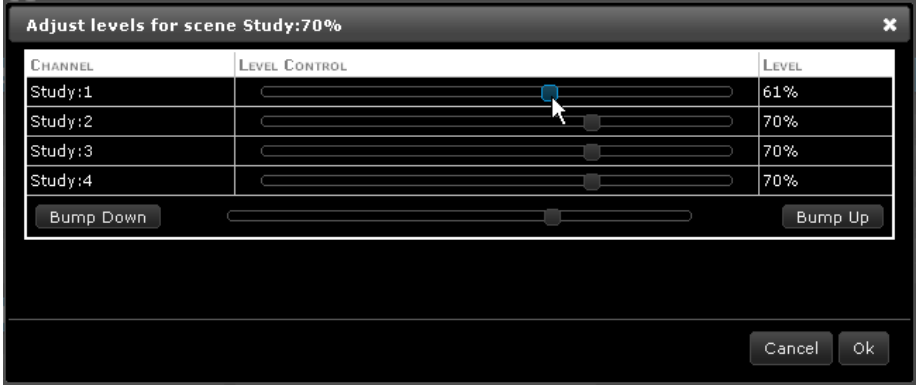

Individual channels may be adjusted by dragging the slider control.

All channels may be modified up or down by 5% using the *Bump Up* and *Bump Down*  controls.

All channels may be given the same level, and adjusted using the slider at the bottom.

Adjustments happen "live", and so you will see the lights changing brightness as the sliders are dragged up and down. Click *OK* to confirm the changes.

# **How to Update the Software Inside eDIN**

From the front page click on *Settings* and then select the *Software Upgrade* tab.

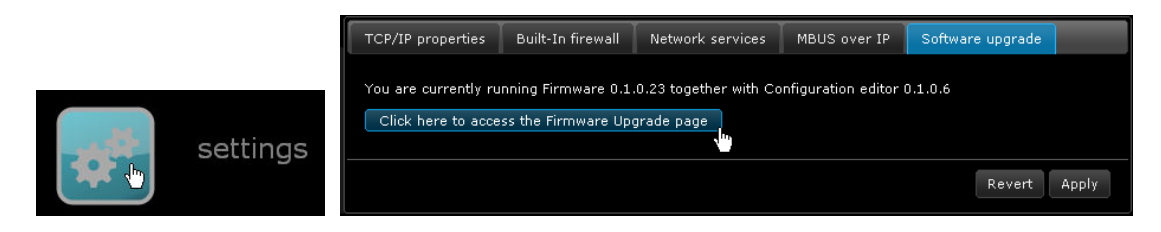

The current version of firmware and the editor software are shown. If you ever need to contact Mode Technical Support, please make a note of these.

To update either part click on *Clich here to access the Firmware Update page*.

eDIN contains two sets of software:

- 1) The firmware, which handles M-Bus communications, memory management and all of the internal features that make up eDIN.
- 2) The Configuration Editor, which is the embedded web application, visible to engineers and users via the web browser.

The firmware has been written and created by Mode Lighting (UK) Ltd and can not be modified externally. However updates are available from time to time, which contain new or enhanced features as part of our programme of continual product development, based on customer feedback.

The Configuration Editor, or web-application, has also been created by Mode Lighting (UK) Ltd. Using various web-technologies such as CSS and Javascript it is possible for a suitably skilled developer to modify the look and feel of the web pages, including the Style-Sheets and all graphics associated with them. For more information on this, please contact the sales department to discuss OEM options and Web Customisation.

You can make a backup of the current firmware/webwww.edincontrols.com application using the *Backup*  **Firmware Upgrade** links, or upgrade the eDIN NPU, using the *Upgrade* **Backup** options. Use <u>this link</u> to backup the current firmware to your local hard drive.<br>• Use <u>this link</u> to backup the current web application to your local hard drive Firmware and web-application **Upgrade** image files can be downloaded from the website: www.edincontrols.co.uk *A* access............................................................ 23 access privileges ........................................... 24 *Add Scene*......................................................13

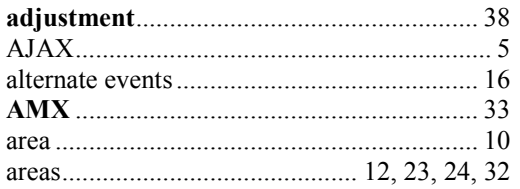

## $\boldsymbol{B}$

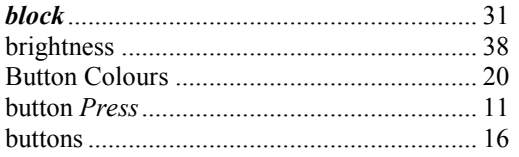

# $\boldsymbol{C}$

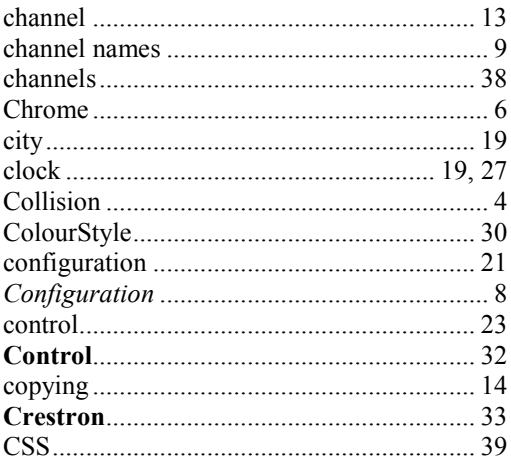

#### $\boldsymbol{D}$

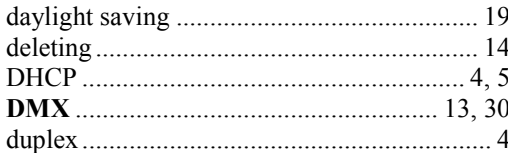

# $\boldsymbol{E}$

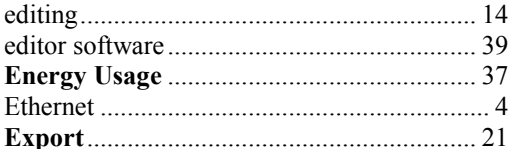

# $\boldsymbol{F}$

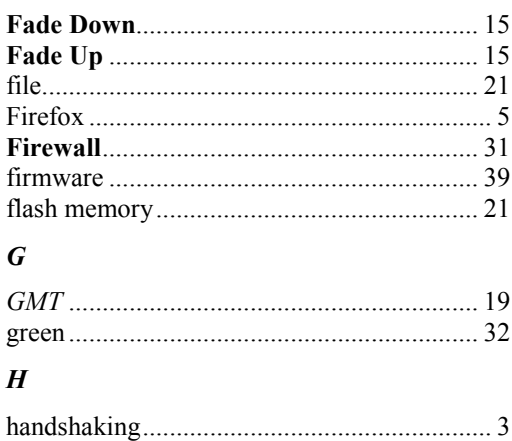

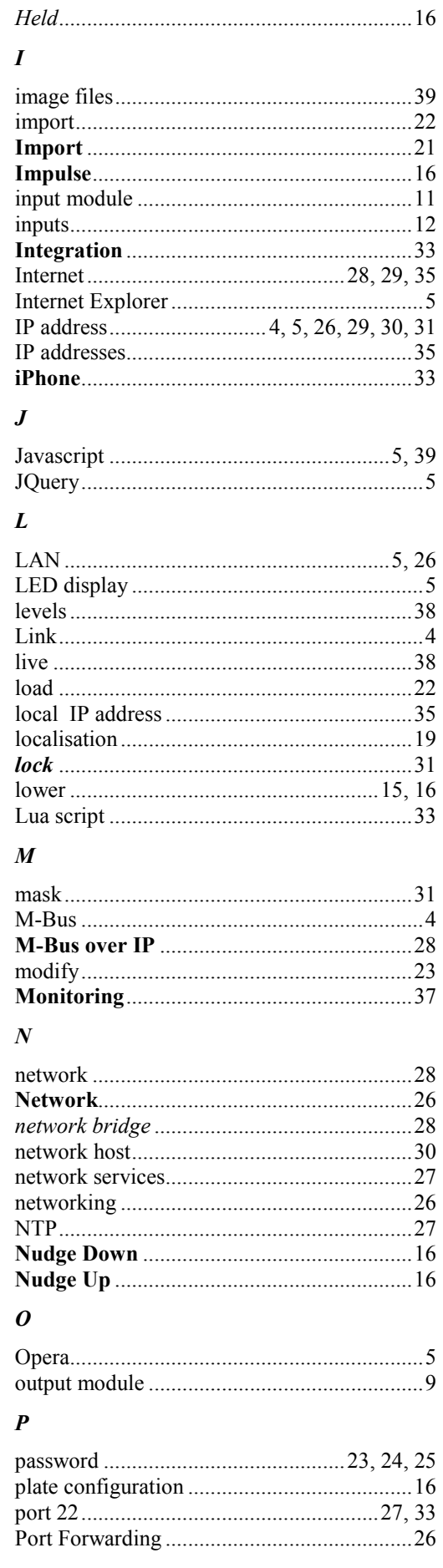

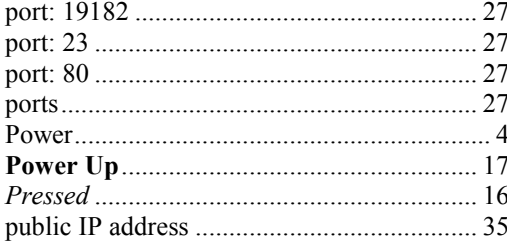

# $\boldsymbol{R}$

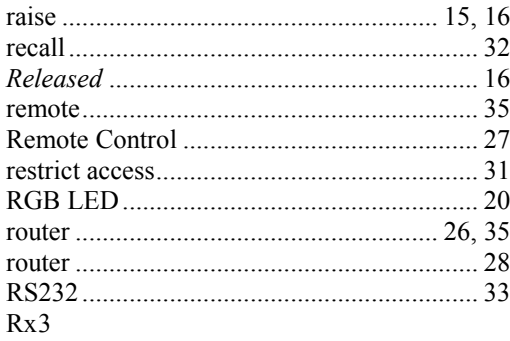

# $\overline{S}$

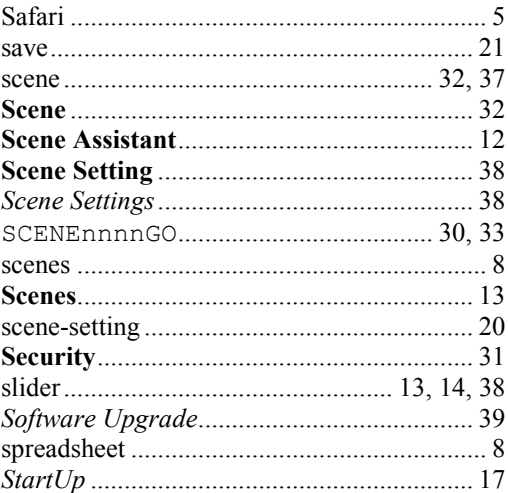

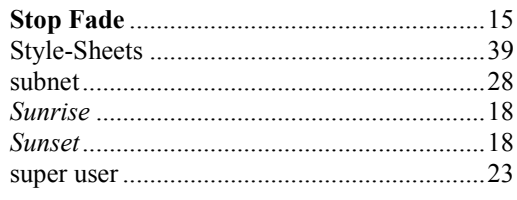

#### $\overline{T}$

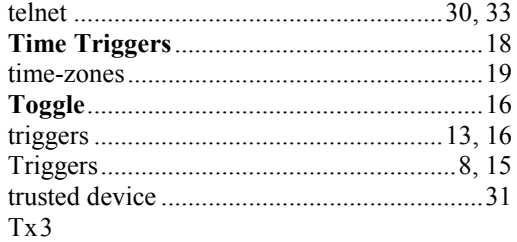

#### $\boldsymbol{U}$

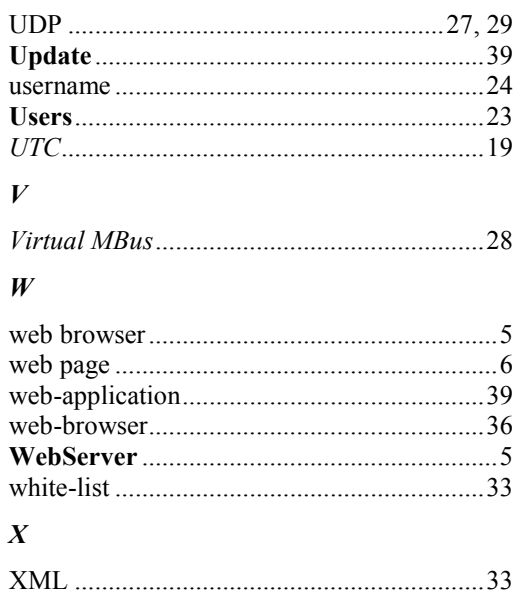

E&OE. Subject to update without prior notice.

© Mode Lighting (UK) Ltd. 2009